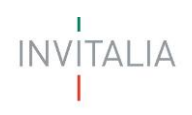

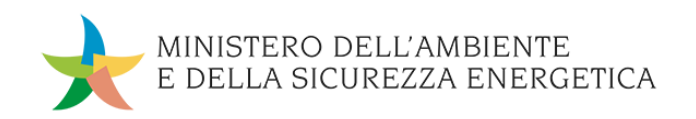

# **MANUALE UTENTE**

# *Bonus Colonnine per Imprese e Professionisti*

*Guida alla presentazione della domanda*

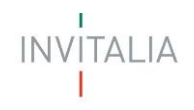

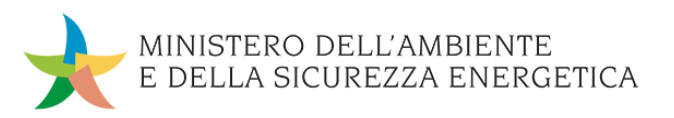

# Sommario

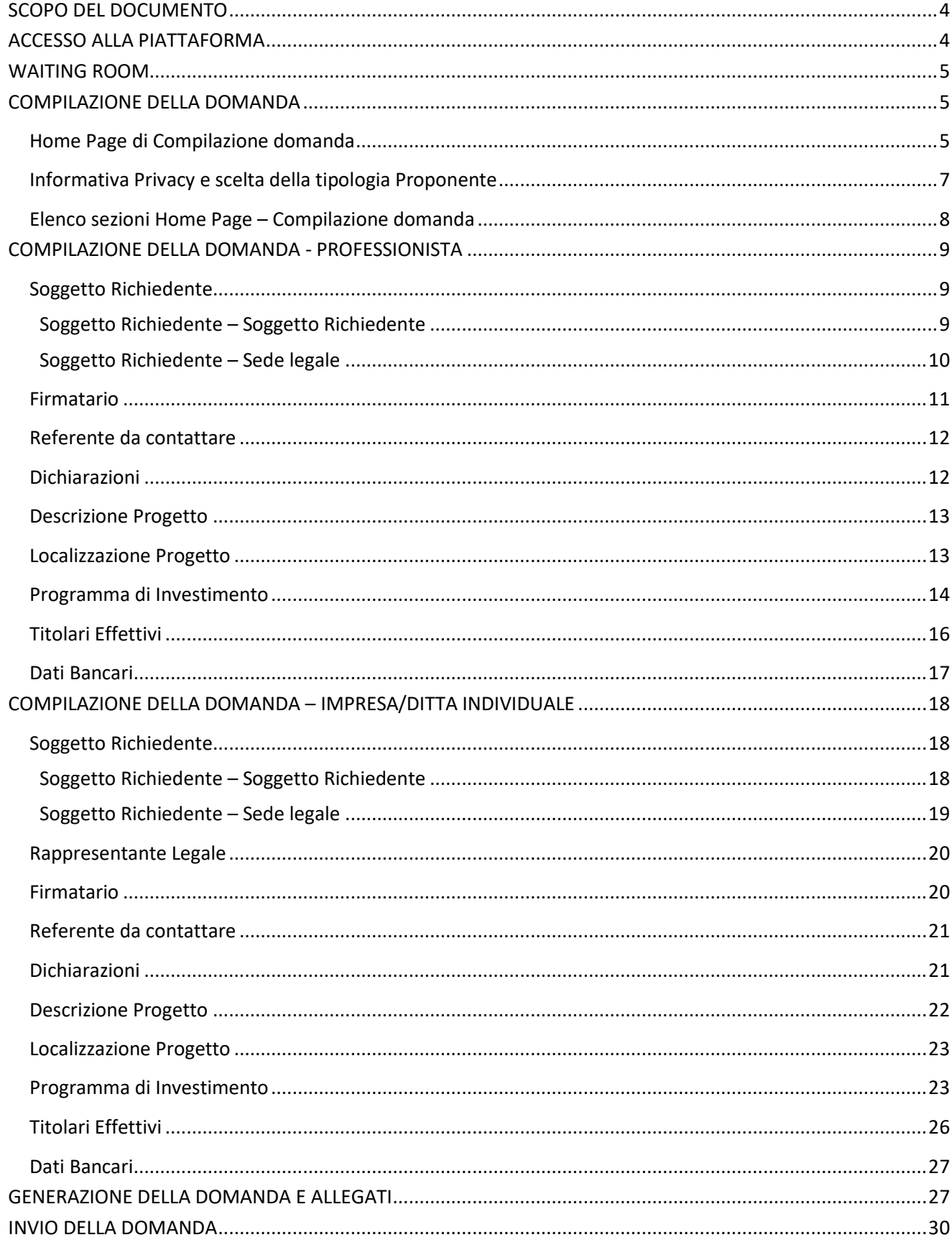

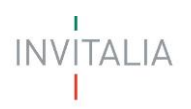

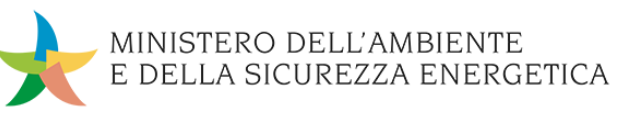

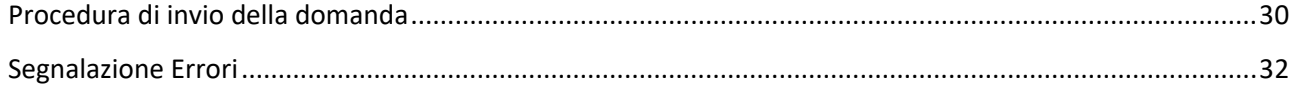

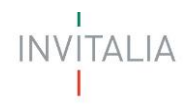

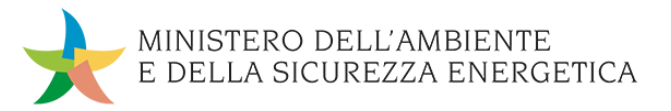

# <span id="page-3-0"></span>**SCOPO DEL DOCUMENTO**

Il presente documento ha lo scopo di guidare l'utente alla compilazione della domanda per la richiesta delle agevolazioni promosse dal *Ministero dell'Ambiente e della Sicurezza Energetica* per sostenere l'acquisto di colonnine di ricariche elettriche.

Nel documento vengono descritte tutte le sezioni da compilare per la presentazione della domanda e le principali funzionalità della piattaforma.

# <span id="page-3-1"></span>**ACCESSO ALLA PIATTAFORMA**

L'utente accede alla piattaforma per la presentazione della domanda mediante login tramite uno dei seguenti sistemi di identificazione:

- Identità digitale SPID
- Smart card CNS (Carta Nazionale dei Servizi)
- Carta d'Identità Elettronica (CIE).

Qualora l'utente non disponesse di un'identità digitale SPID, di una smart card CNS o di una CIE, dovrà necessariamente farne richiesta a uno dei gestori o enti incaricati.

Nel caso in cui il sistema dia problemi per l'identificazione, si consiglia di (I) cambiare browser di navigazione e/o (II) svuotare i dati di navigazione.

**Nota bene**: il corretto funzionamento del sistema di identificazione digitale rientra nella competenza e responsabilità del gestore; pertanto, Invitalia non risponde di eventuali problemi, malfunzionamenti e disservizi relativi a SPID ai fini dell'autenticazione sulle nostre piattaforme e dell'accesso ai nostri servizi.

**Nota bene:** qualora si decida di utilizzare l'accesso mediante CNS si potrebbe incorrere in problemi di login dovuti alle caratteristiche del dispositivo di autenticazione utilizzato. Si consiglia, pertanto, di tentare l'operazione di accesso mediante modalità di navigazione incognito. In caso di ulteriori problemi, contattare il fornitore del dispositivo per verificare l'eventuale disponibilità di driver aggiornati.

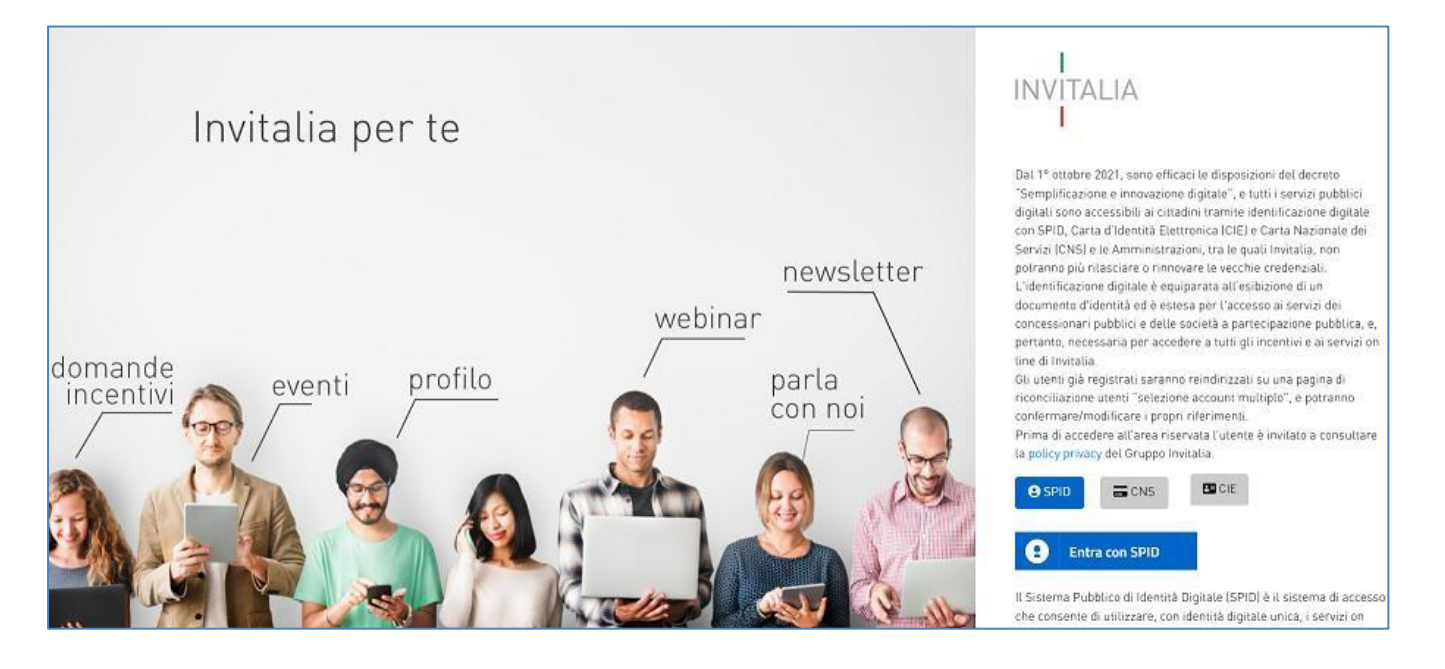

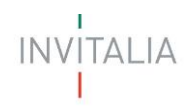

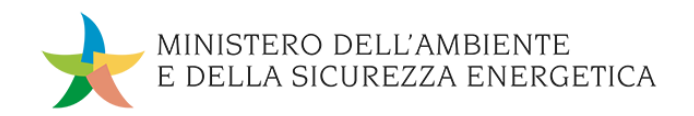

# <span id="page-4-0"></span>**WAITING ROOM**

All'accesso alla pagina di presentazione della domanda, potrebbe apparire un messaggio di attesa, come da immagine sottostante:

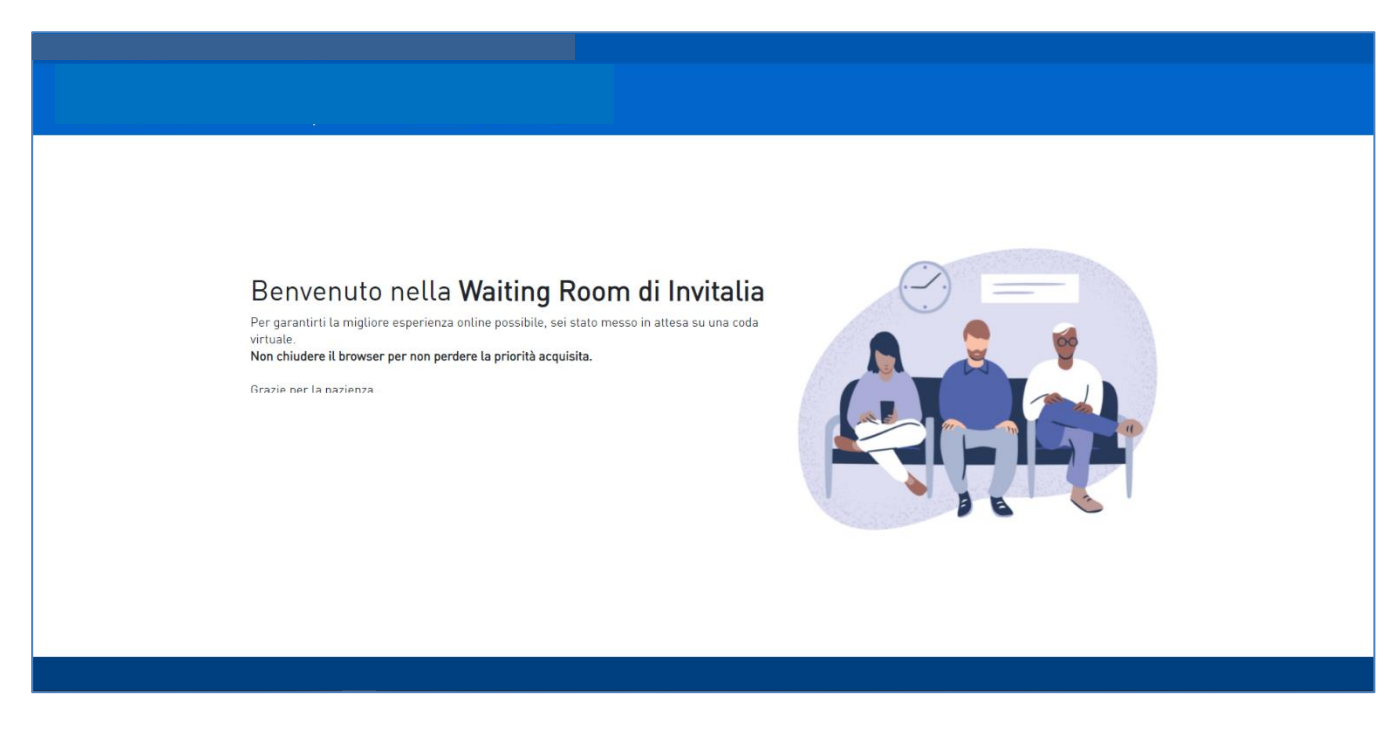

Infatti, in caso di accesso simultaneo alla piattaforma da parte di un numero elevato di utenti, al fine di garantire il miglior servizio possibile, viene creata una "coda virtuale".

Gli utenti accederanno alla compilazione della domanda in base all'ordine di arrivo. Il messaggio mostra il tempo stimato di attesa e la pagina si aggiorna automaticamente. **Si raccomanda di non chiudere il browser o aggiornare la pagina per non perdere la priorità acquisita.**

# <span id="page-4-1"></span>**COMPILAZIONE DELLA DOMANDA**

# <span id="page-4-2"></span>**Home Page di Compilazione domanda**

Una volta effettuato l'accesso tramite la modalità definita in precedenza (SPID, CNS o CIE) l'utente visualizza la pagina di atterraggio della piattaforma informatica dedicata alla misura "Bonus Colonnine per Imprese e Professionisti":

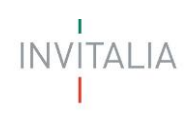

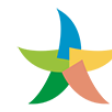

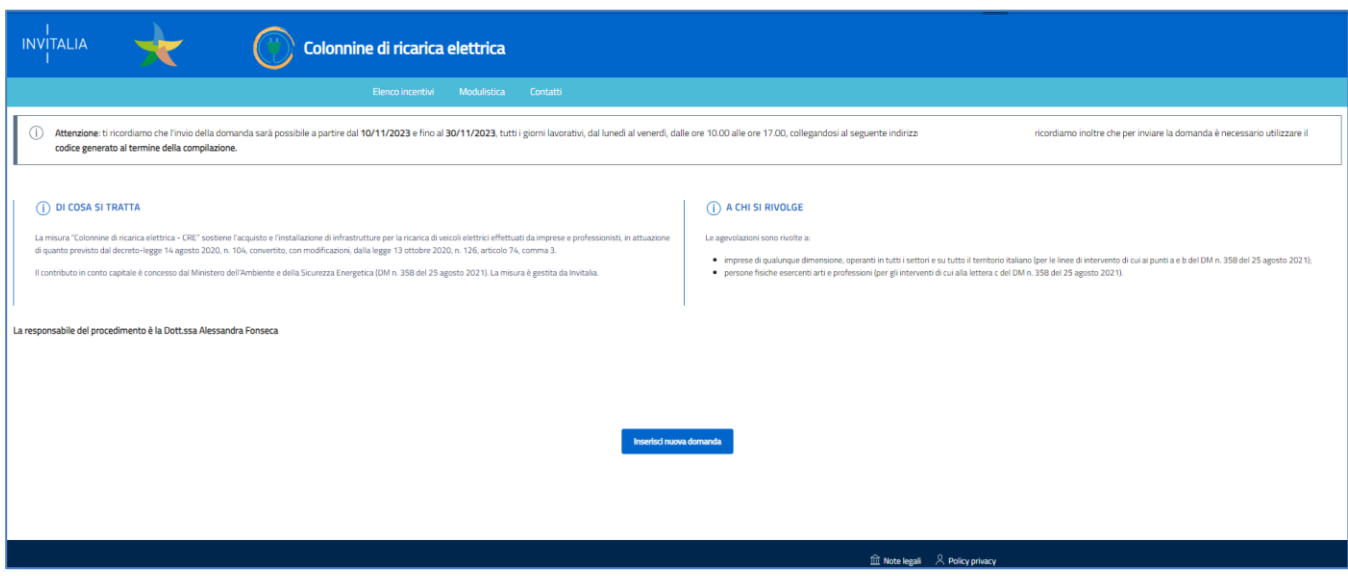

Dal menu, presente in alto, l'utente può navigare le altre sezioni del sito.

Nel dettaglio, cliccando su:

- **Elenco incentivi**: l'utente torna in qualsiasi momento al menù di elenco degli incentivi nella propria area riservata;
- **Modulistica**: l'utente viene indirizzato alla pagina dedicata alla normativa dove può scaricare la modulistica;
- **Contatti:** l'utente visualizza i riferimenti da contattare per gli opportuni chiarimenti in caso di problemi tecnico-informatici durante la compilazione della domanda.

in alto a destra è presente il pulsante **Account** dal quale è possibile modificare l'account di accesso o disconnettersi dal sito.

Inoltre, sono presenti i *widget* che riportano sinteticamente le informazioni principali dell'Avviso e l'indicazione del Responsabile del procedimento.

- "Di cosa si tratta"
- "A chi si rivolge"

È sempre visibile la tabella riassuntiva delle domande in compilazione, completate da inviare o annullate.

Inizialmente la tabella è vuota, non essendo presente nessuna domanda. Successivamente si valorizzerà riportando le seguenti informazioni:

- **Codice**: è il codice della domanda utile in caso di necessità di assistenza, da comunicare al contact center;
- **Denominazione**: riporta la denominazione del soggetto proponente per il quale si sta richiedendo l'accesso alle agevolazioni;
- **Tipologia**: riporta un valore tra **"**Impresa/Ditta individuale" o "Professionista";
- **Data creazione**: è la data di inizio della creazione della domanda;
- **Stato**: è lo stato della domanda ("In compilazione", "Compilata da inviare", "Presentata", "Annullata");
- **Data chiusura compilazione**: Data in cui termina la compilazione della domanda;
- **Protocollo:** Codice protocollo associato alla domanda (generato solo a seguito dell'invio);

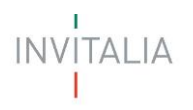

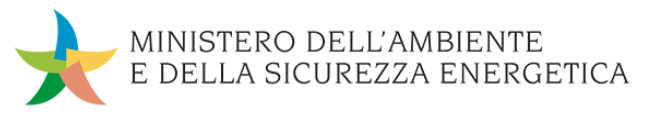

- **Data invio:** Data in cui è stata protocollata la domanda;
	- **Dettaglio:** tramite questa funzione è possibile entrare nella domanda e:
		- o Se la domanda è in compilazione l'utente può aggiornare i dati inseriti e/o continuare a compilare la domanda fino alla sua presentazione;
		- o Se la domanda è stata completata o annullata l'utente può visualizzare i dati inseriti ma non modificarli;
- **Elimina**: con questa funzione è possibile eliminare l'istanza selezionata.

Al primo accesso alla piattaforma, cliccando sul pulsante "**Crea nuova domanda**", l'utente visualizza l'informativa sul trattamento dei dati personali.

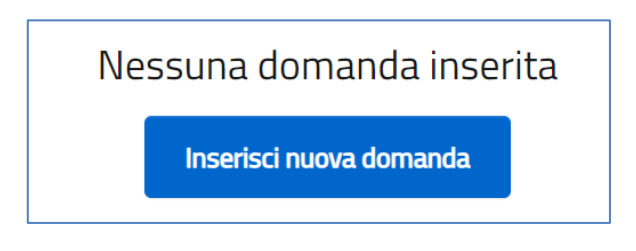

### <span id="page-6-0"></span>**Informativa Privacy e scelta della tipologia Proponente**

Per poter procedere alla creazione di una nuova domanda, l'utente deve selezionare il check box di **presa visione dell'informativa privacy.**

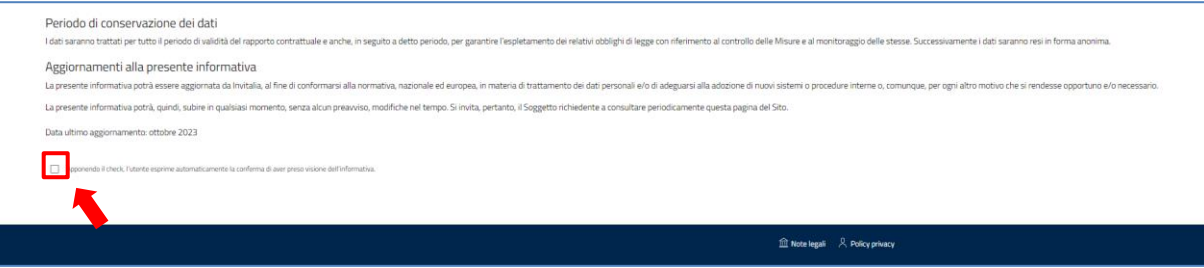

A seguito dell'accettazione dell'informativa privacy, l'utente compilatore della domanda dovrà definire la Tipologia di Proponente tra:

- **Impresa/Ditta individuale**
- **Professionista**

Se si seleziona 'Professionista' sarà presente il campo:

- la domanda verrà presentata in qualità di:
	- o Rappresentante legale
	- o Delegato del Rappresentante Legale

Se si seleziona '**Impresa/Ditta individuale**, saranno presenti, a valle dell'informativa, i seguenti campi obbligatori:

- **Codice Fiscale Impresa/Ditta individuale**;
- **La domanda verrà presentata in qualità di**:
	- o **Rappresentante Legale**
	- o **Delegato del Rappresentante Legale**: selezionando questa opzione, comparirà il campo obbligatorio ''Codice fiscale Rappresentante Legale''.

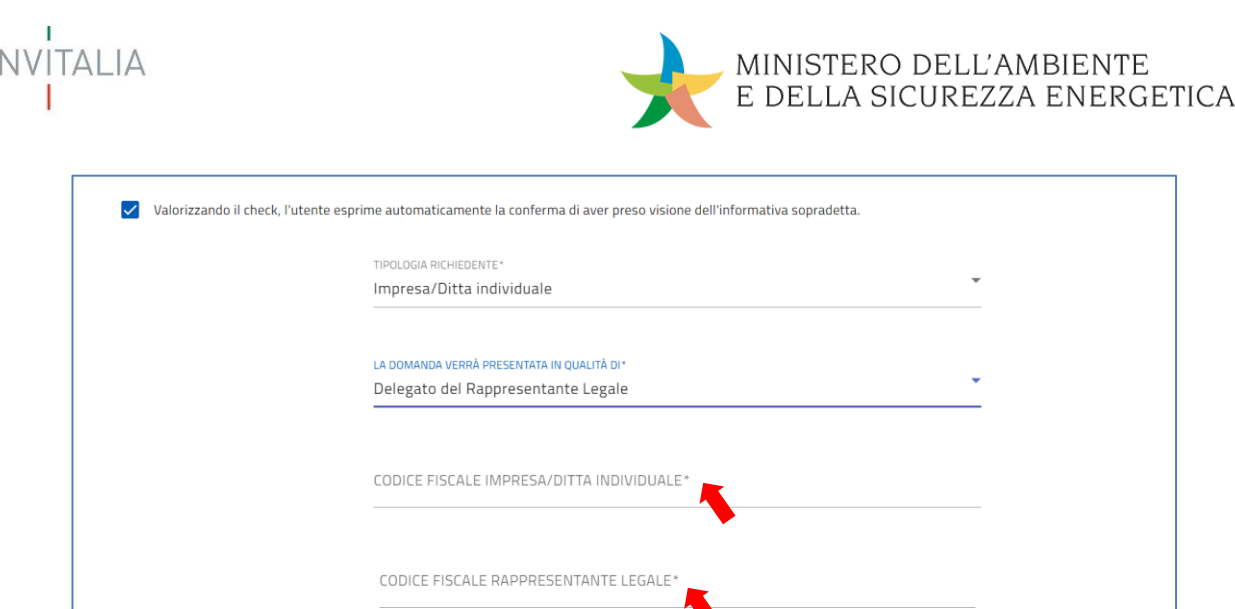

Dopo aver selezionato la tipologia di proponente, l'utente clicca sul tasto 'Crea domanda', e viene indirizzato alla Home page di compilazione della domanda.

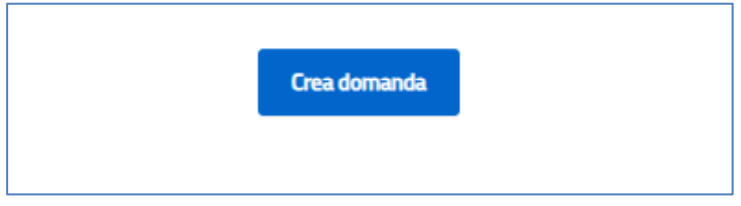

La compilazione dei campi sarà necessaria alla verifica, da parte del sistema, dei seguenti requisiti:

- **Che l'impresa sia attiva**
- **Che l'impresa non abbia procedure concorsuali**
- **Che ci sia corrispondenza tra rappresentante legale e impresa**

Se il controllo non viene superato, l'utente visualizzerà un messaggio di errore relativo al requisito non superato.

# <span id="page-7-0"></span>**Elenco sezioni Home Page – Compilazione domanda**

Atterrati sulla Home Page di compilazione della domanda sarà disponibile un menù di navigazione verticale sulla parte destra della pagina, che permetterà all'utente di identificare le sezioni da compilare.

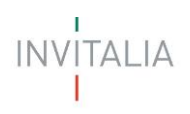

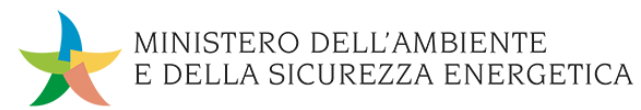

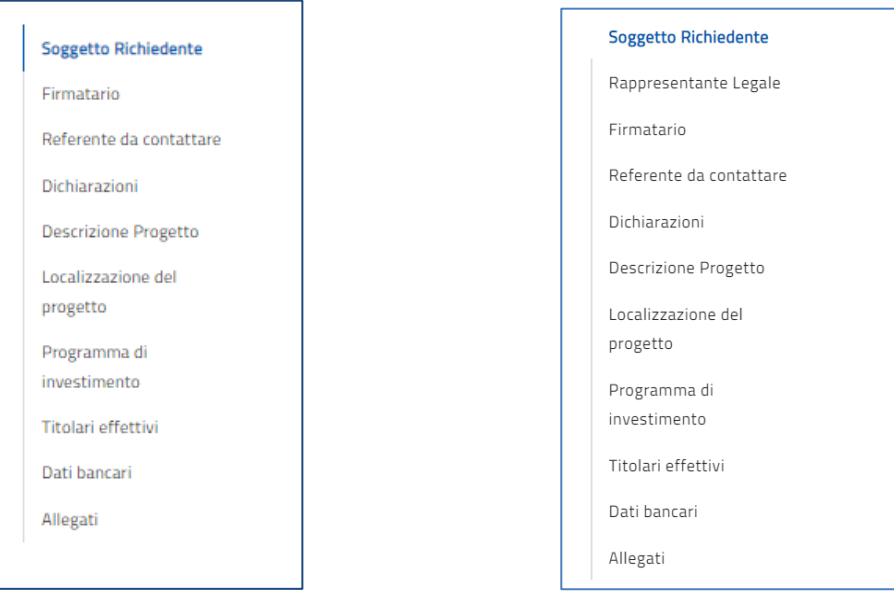

.

#### **Professionista Impresa Individuale**

Durante la compilazione della domanda è possibile navigare tra le sezioni e modificare i dati delle sezioni già salvate.

Inoltre, per ogni campo, gli eventuali errori di compilazione sono mostrati dal sistema in rosso, come negli esempi mostrati di seguito:

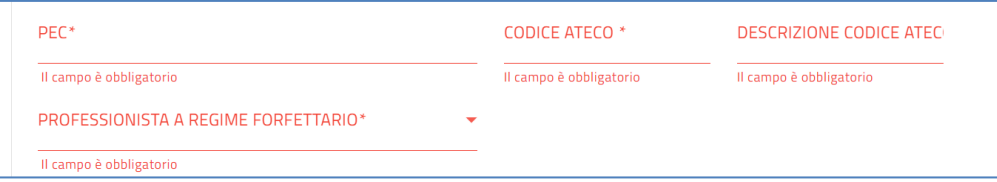

# <span id="page-8-0"></span>**COMPILAZIONE DELLA DOMANDA - PROFESSIONISTA**

#### <span id="page-8-1"></span>**Soggetto Richiedente**

La sezione "Soggetto Richiedente" si compone di due sottosezioni:

- **1. Soggetto Richiedente**
- **2. Sede legale**

#### <span id="page-8-2"></span>**Soggetto Richiedente – Soggetto Richiedente**

La form Dati identificativi della sezione "*Soggetto Richiedente*" si compone dei seguenti campi (alcuni dei quali già compilati da SPID, CNS, CIE e modificabili):

• **Nome**

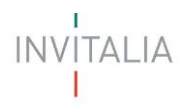

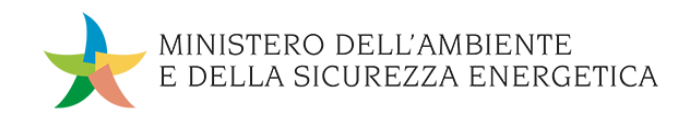

- **Cognome**
- **Sesso**
- **Luogo di nascita**
- **Data di nascita**
- **Codice fiscale**
- **Partita IVA**
- **Data rilascio IVA**
- **Pec**
- **Codice ateco**
- **Descrizione codice ateco**
- **Professionista a regime forfettario:** SI/NO

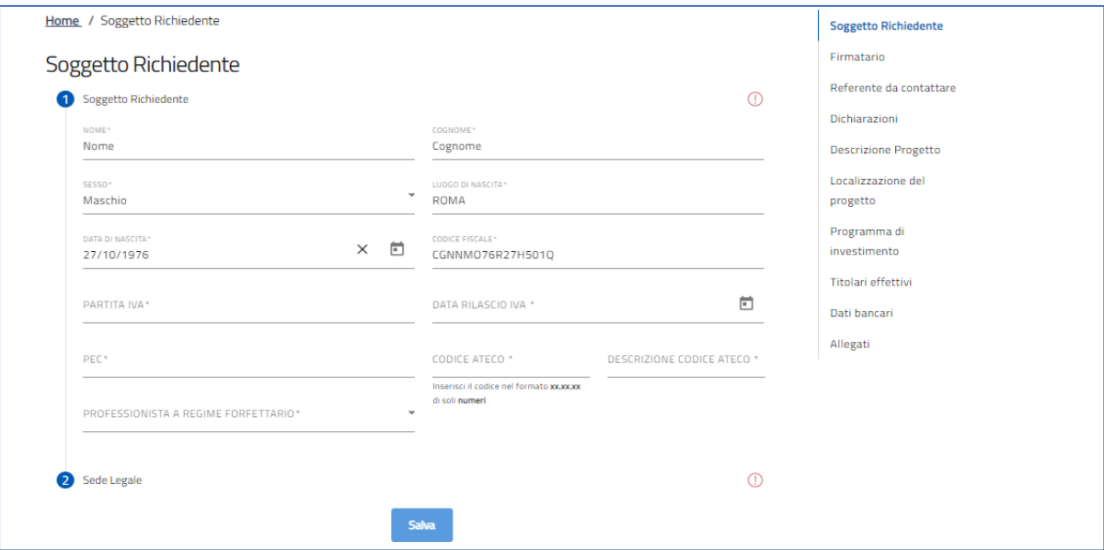

#### <span id="page-9-0"></span>**Soggetto Richiedente – Sede legale**

La form Sede legale della sezione "Soggetto Richiedente" si compone dei seguenti campi:

- **Regione**
- **Provincia**
- **Comune**
- **Indirizzo**
- **CAP**
- **Civico**

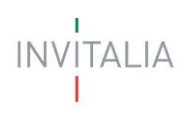

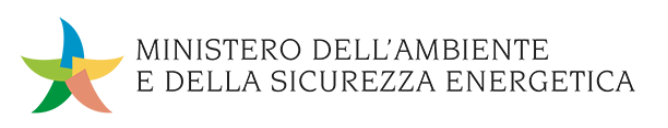

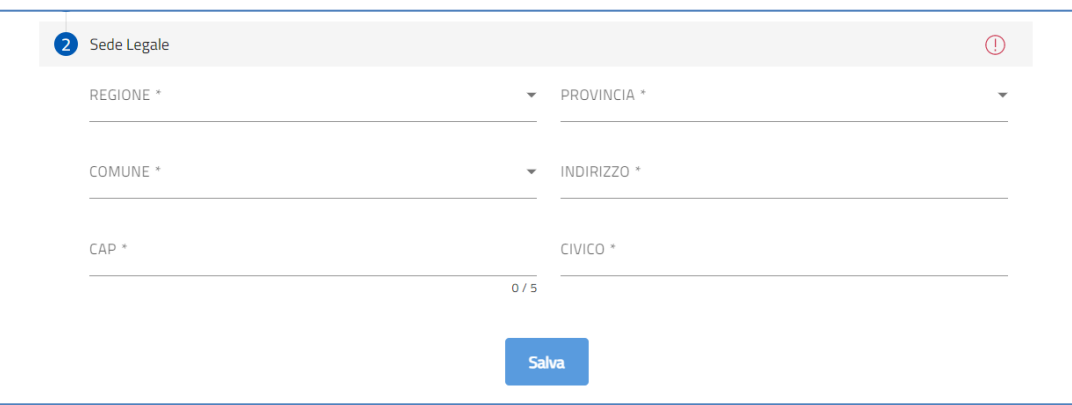

Al termine della compilazione sarà presente un tasto "Salva" che permetterà di salvare i dati inseriti se la compilazione è avvenuta correttamente. Viceversa, verrà generato un messaggio di errore.

### <span id="page-10-0"></span>**Firmatario**

La sezione "Firmatario" si compone di una sottosezione:

#### 1. **Anagrafica Firmatario**

Tale sezione sarà composta dai seguenti campi non editabili, già estratti dal sistema di autenticazione (SPID, CNS, CIE):

- **Nome**
- **Cognome**
- **Sesso**
- **Luogo di nascita**
- **Data di nascita**
- **Codice fiscale**

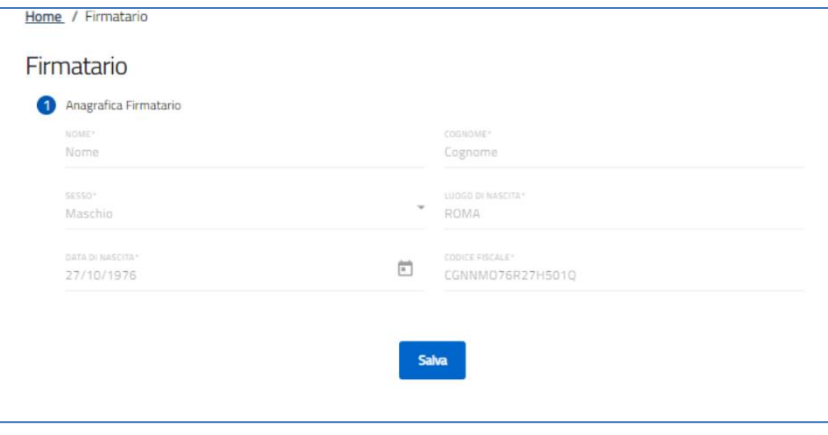

ATTENZIONE! È necessario prendere visione dei dati e premere il tasto "Salva" che permetterà di salvare i dati inseriti se la compilazione è avvenuta correttamente. Viceversa, verrà generato un messaggio di errore.

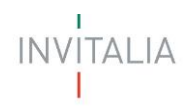

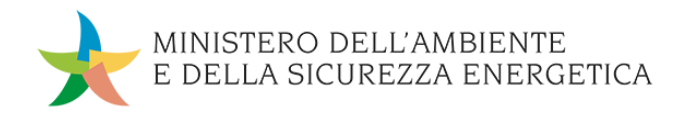

# <span id="page-11-0"></span>**Referente da contattare**

La form "Referente da contattare" si compone dei seguenti campi:

- **Nome**
- **Cognome**
- **E-mail**
- **Recapito telefonico**

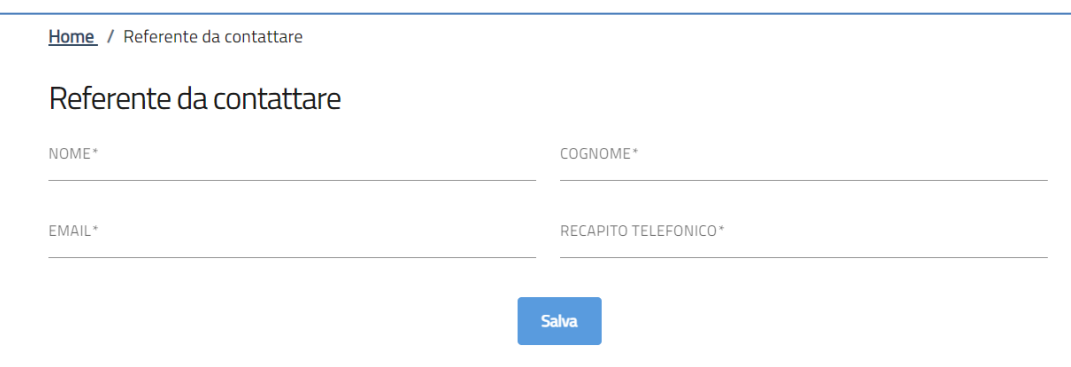

A fine pagina sarà presente un tasto "Salva" che permetterà di salvare i dati inseriti se la compilazione è avvenuta correttamente. Viceversa, verrà generato un messaggio che indica quali voci devono essere ancora compilate.

# <span id="page-11-1"></span>**Dichiarazioni**

Tale sezione sarà compilabile sono dopo aver compilato e salvato la sezione ''Soggetto Richiedente''.

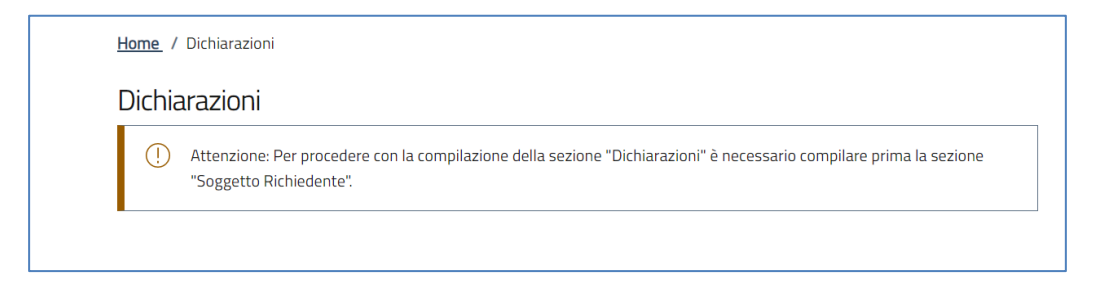

Nel form ''Dichiarazioni'', saranno presenti una serie di check, alcuni obbligatori, altri facoltativi:

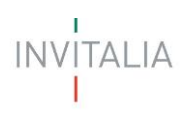

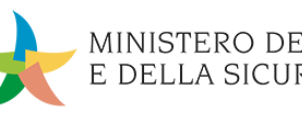

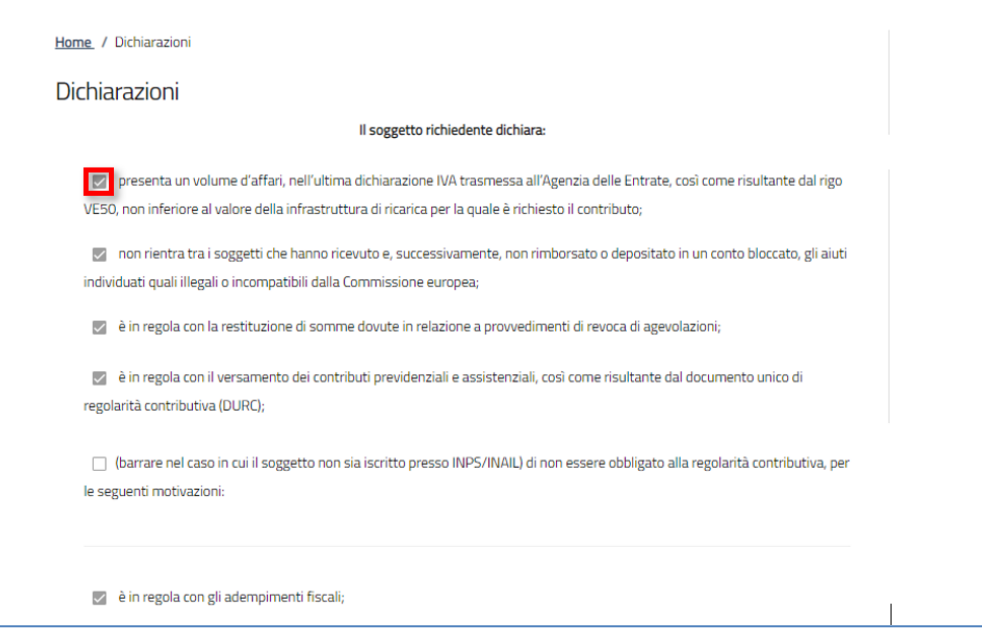

Dopo aver valorizzato i flag obbligatori, sarà presente un tasto "Salva" che permetterà di salvare i dati inseriti se la compilazione è avvenuta correttamente.

# <span id="page-12-0"></span>**Descrizione Progetto**

La form ''Descrizione Progetto'' si compone di un campo descrittivo:

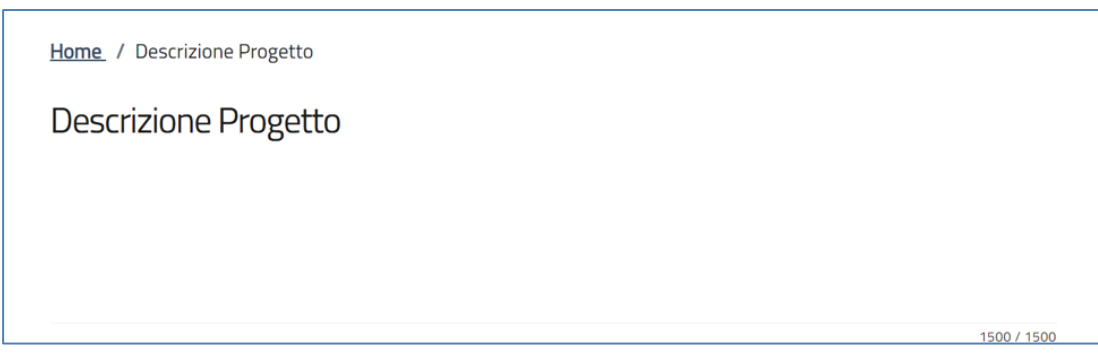

A fine pagina sarà presente un tasto "Salva" che permetterà di salvare i dati inseriti se la compilazione è avvenuta correttamente.

### <span id="page-12-1"></span>**Localizzazione Progetto**

La form ''Localizzazione Progetto'' si compone dei seguenti campi:

- **Regione**
- **Provincia**
- **Comune**
- **Indirizzo**
- **Cap**
- **Civico**

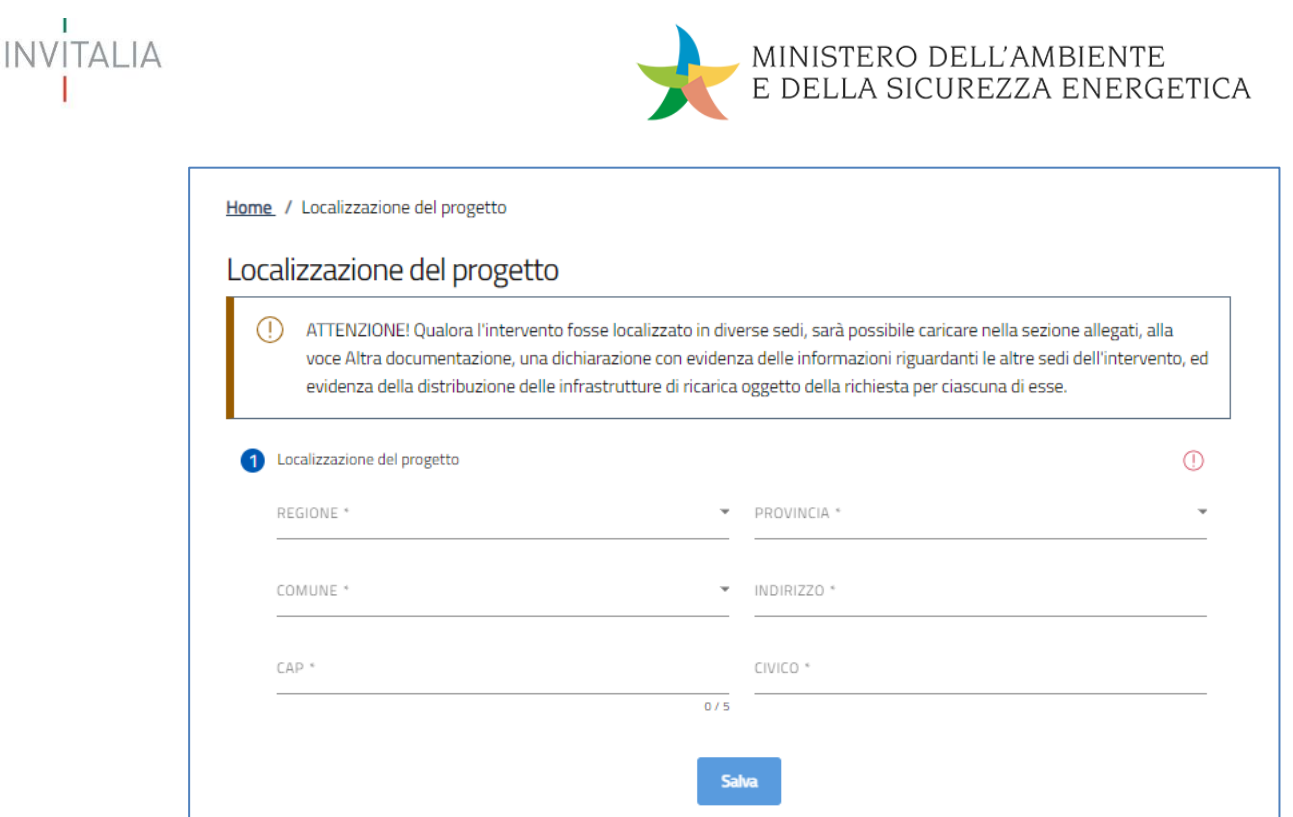

A fine pagina sarà presente un tasto "Salva" che permetterà di salvare i dati inseriti se la compilazione è avvenuta correttamente. Viceversa, verrà generato un messaggio che indica quali voci devono essere ancora compilate.

# <span id="page-13-0"></span>**Programma di Investimento**

La sezione ''Programma di Investimento'' sarà composta dai seguenti campi:

- 1. Hai sostenuto spese di tipologia B (connessione alla rete)? SI/NO
- 2. Hai sostenuto spese di tipologia C (progettazione)? SI/NO
- 3. Contributo complessivo richiesto (indicare il totale del contributo richiesto tenendo conto delle spese sostenute, incluse quelle di tipo A inerenti alle spese per infrastruttura. Attenzione! L'importo che inserirai in questo campo sarà quello oggetto di agevolazione. Deve essere inserito il contributo richiesto anche rispetto a eventuali limitazioni relative alla disciplina in materia di aiuti di stato.)

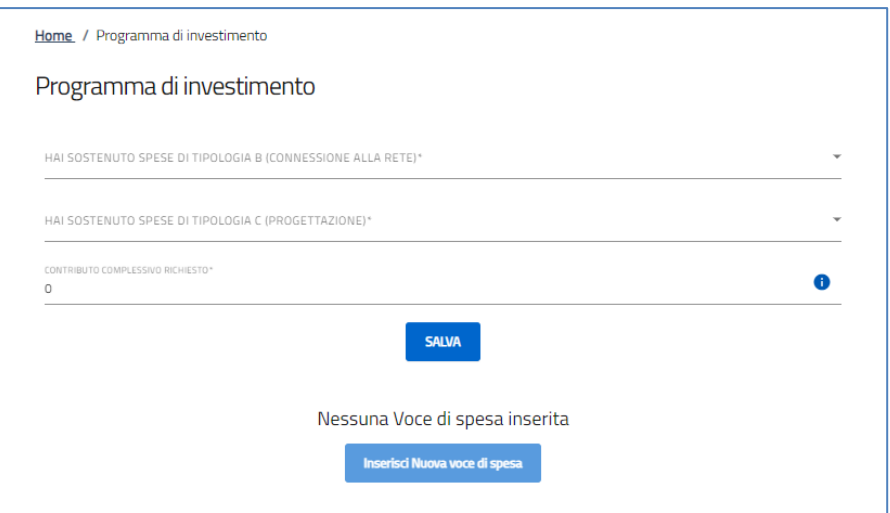

Sarà possibile in seguito, inserire le varie voci di spesa, tramite il tasto 'Inserisci nuova voce di spesa'.

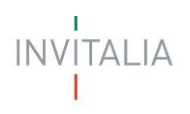

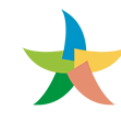

Inserisci Nuova voce di spesa

Cliccando su quest'ultimo tasto, verrà aperta una schermata all'interno della quale l'utente potrà selezionare le diverse tipologie di spesa e sarà composta dai seguenti campi:

- 1. Tipologia di spesa:
	- a. Spese di infrastruttura
	- b. Spese di nuova connessione alla rete (solo se l'utente ha dichiarato di aver sostenuto tali spese nella pagina precedente)
	- c. Spese di progettazione (solo se l'utente ha dichiarato di aver sostenuto tali spese nella pagina precedente)
- 2. Importo investimento
- 3. Importo iva.

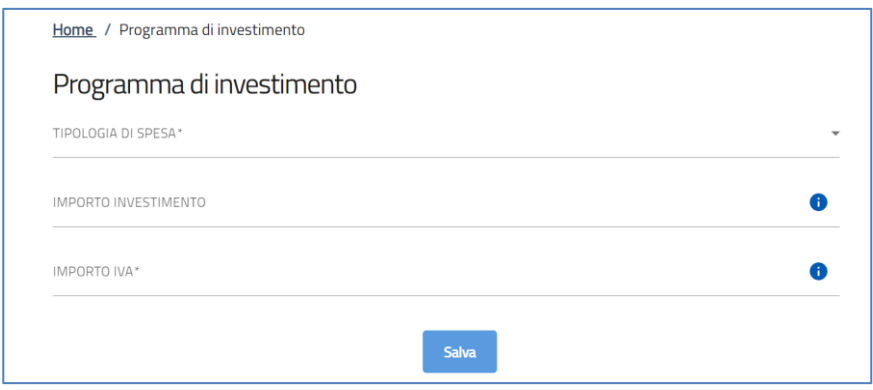

Nel caso in cui si seleziona 'Spese di infrastruttura', comparirà un menù a tendina per scegliere la 'Tipologia infrastruttura di ricarica':

- Infrastrutture di ricarica in corrente alternata di potenza da 7,4 kW a 22 kW
- Infrastrutture di ricarica in corrente continua

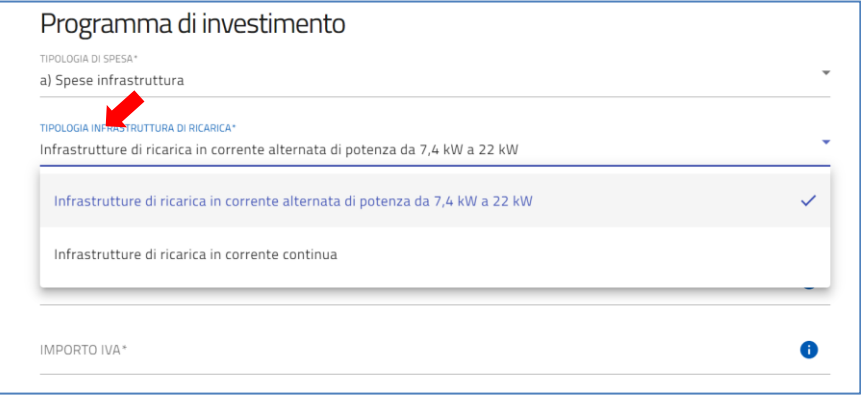

Selezionando 'Infrastrutture di ricarica in corrente alternata di potenza da 7,4 kW a 22 kW' si visualizzerà un ulteriore menù a tendina in cui scegliere la 'Tipologia infrastruttura di ricarica':

• Wallbox con un solo punto di ricarica

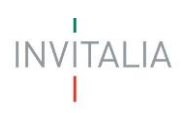

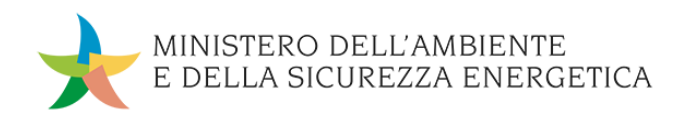

#### • Colonnine con due punti di ricarica

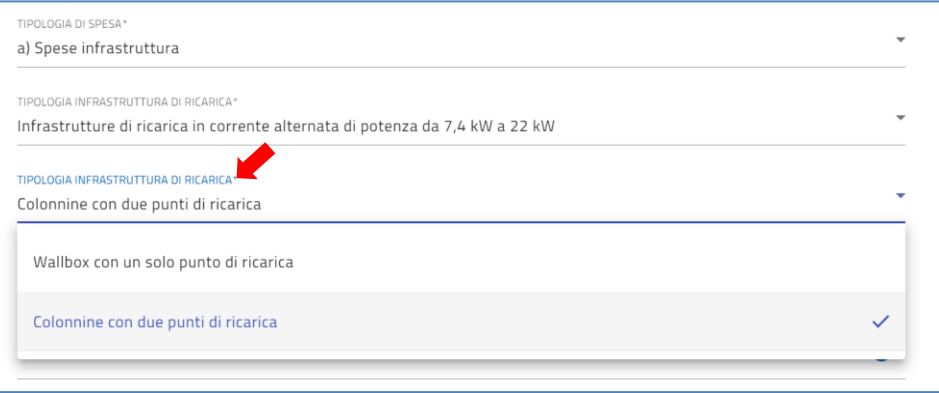

Selezionando 'Infrastrutture di ricarica in corrente continua' comparirà il campo obbligatorio 'Potenza KW'.

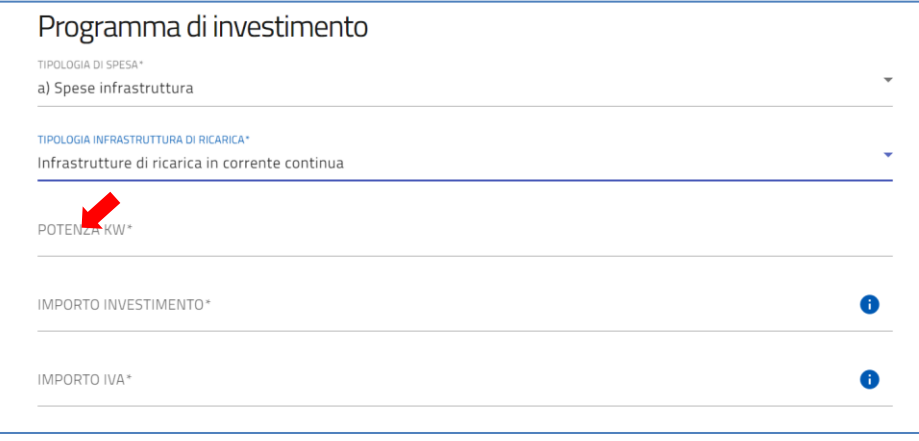

In base al valore della 'Potenza KW' inserito, il sistema effettuerà i controlli sull'importo massimo dell'investimento.

A fine pagina sarà presente un tasto "Salva" che permetterà di salvare i dati inseriti se la compilazione è avvenuta correttamente. Viceversa, verrà generato un messaggio che indica quali voci devono essere ancora compilate.

# <span id="page-15-0"></span>**Titolari Effettivi**

Nella sezione ''Titolari Effettivi'', sarà presente il tasto 'Inserisci Titolate Effettivo':

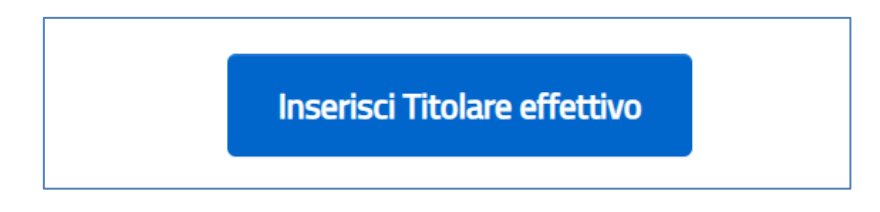

Premendo il pulsante, si entra nel form ''Anagrafica Titolare Effettivo'' composto dai seguenti campi:

- **Nazione di cittadinanza**
- **Nome**
- **Cognome**

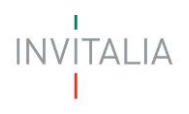

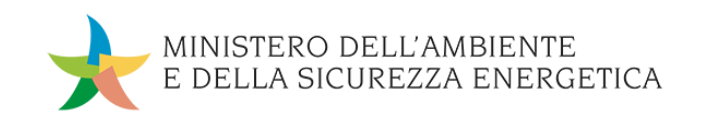

- **Sesso**
- **Luogo di nascita**
- **Data di nascita**
- **Codice fiscale**

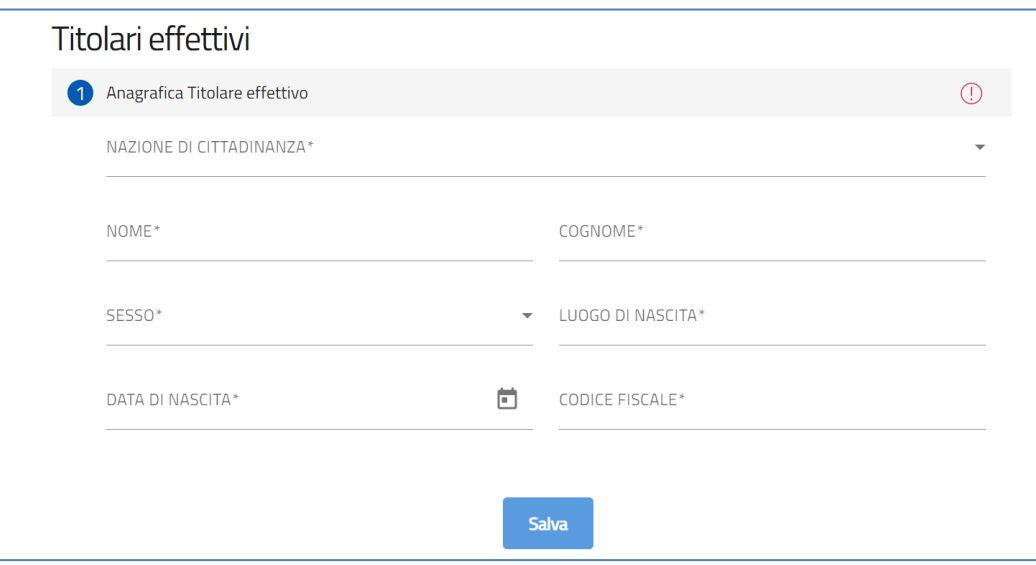

A fine pagina sarà presente un tasto "Salva" che permetterà di salvare i dati inseriti se la compilazione è avvenuta correttamente. Viceversa, verrà generato un messaggio che indica quali voci devono essere ancora compilate.

Dopo aver inserito uno o più Titolari Effettivi, sarà visualizzabile sulla sezione una tabella riepilogativa dei Titolari inseriti.

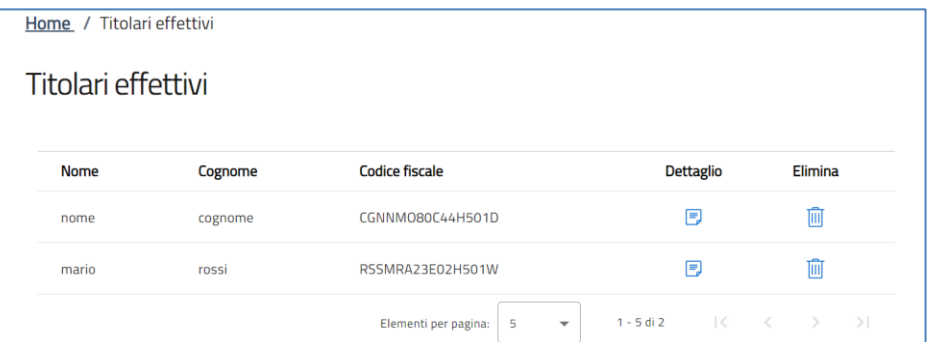

#### <span id="page-16-0"></span>**Dati Bancari**

Nella sezione ''Dati Bancari'' saranno presenti i seguenti campi:

- **Denominazione istituto**
- **Intestatario**
- **Agenzia N.**
- **Conto corrente N.**
- **Codice IBAN**

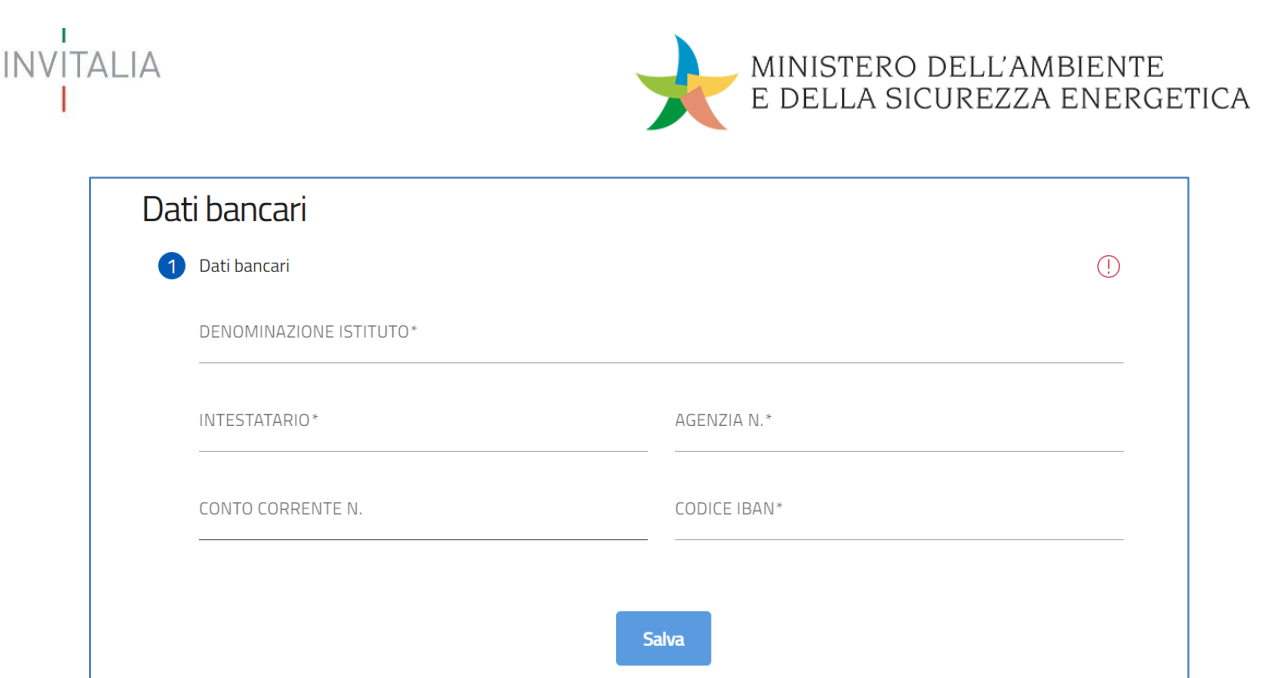

Attenzione! L'intestatario deve corrispondere al nome del soggetto beneficiario A fine pagina sarà presente un tasto "Salva" che permetterà di salvare i dati inseriti se la compilazione è avvenuta correttamente. Viceversa, verrà generato un messaggio che indica quali voci devono essere ancora compilate.

# <span id="page-17-0"></span>**COMPILAZIONE DELLA DOMANDA – IMPRESA/DITTA INDIVIDUALE**

# <span id="page-17-1"></span>**Soggetto Richiedente**

La sezione "Soggetto Richiedente" si compone di due sottosezioni:

- **1. Soggetto Richiedente**
- **2. Sede legale**

#### <span id="page-17-2"></span>**Soggetto Richiedente – Soggetto Richiedente**

La form Dati identificativi della sezione "*Soggetto Richiedente*" si compone dei seguenti campi (alcuni dei quali già compilati da SPID, CNS, CIE e modificabili):

- **Denominazione**
- **Codice fiscale**
- **Partita IVA**
- **Forma Giuridica**
- **Pec**
- **Dimensione impresa**
- **Codice ateco**
- **Descrizione codice ateco**
- **Possesso Rating di legalità:** da spuntare in caso di possesso

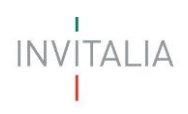

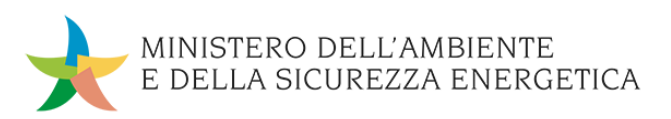

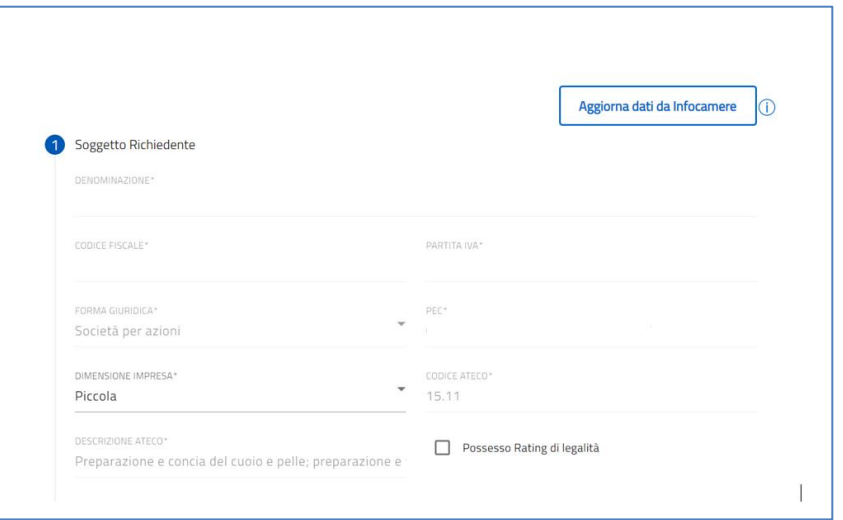

In questa sezione sarà presente il tasto "Aggiorna dati da Infocamere" per consentire una ulteriore chiamata al servizio Infocamere al fine di aggiornare/verificare i dati presenti.

#### <span id="page-18-0"></span>**Soggetto Richiedente – Sede legale**

La form Sede legale della sezione "Soggetto Richiedente" si compone dei seguenti campi:

- **Nazione**
- **Regione**
- **Provincia**
- **Comune**
- **Indirizzo**
- **CAP**
- **Civico**

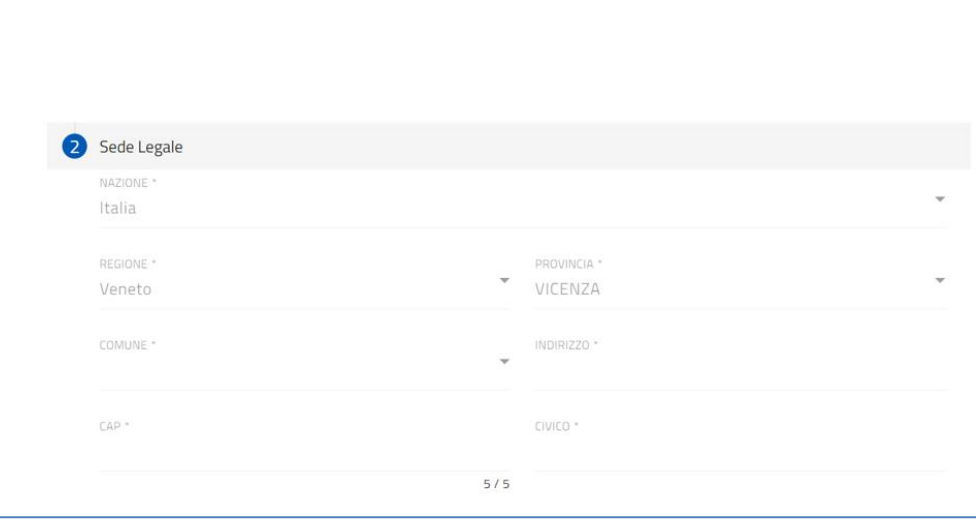

I dati della sede legale, nel caso di imprese, sono precompilati – e in sola lettura - con i dati ricevuti da Infocamere. È necessario premere il tasto "Salva" per permettere di salvare i dati inseriti.

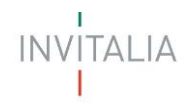

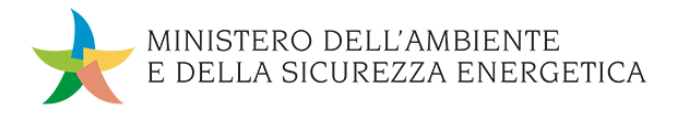

#### <span id="page-19-0"></span>**Rappresentante Legale**

Se i campi risultano presenti in visura, questi saranno già pre-popolati e non editabili. È necessario premere il tasto "Salva" per permettere di salvare i dati inseriti.

In questa sezione sarà presente il tasto "Aggiorna dati da Infocamere" per consentire una ulteriore chiamata al servizio Infocamere al fine di aggiornare/verificare i dati presenti.

La form Rappresentante legale sarà composta dai seguenti campi:

- **Nome**
- **Cognome**
- **Sesso**
- **Luogo di nascita**
- **Data di nascita**
- **Codice fiscale**

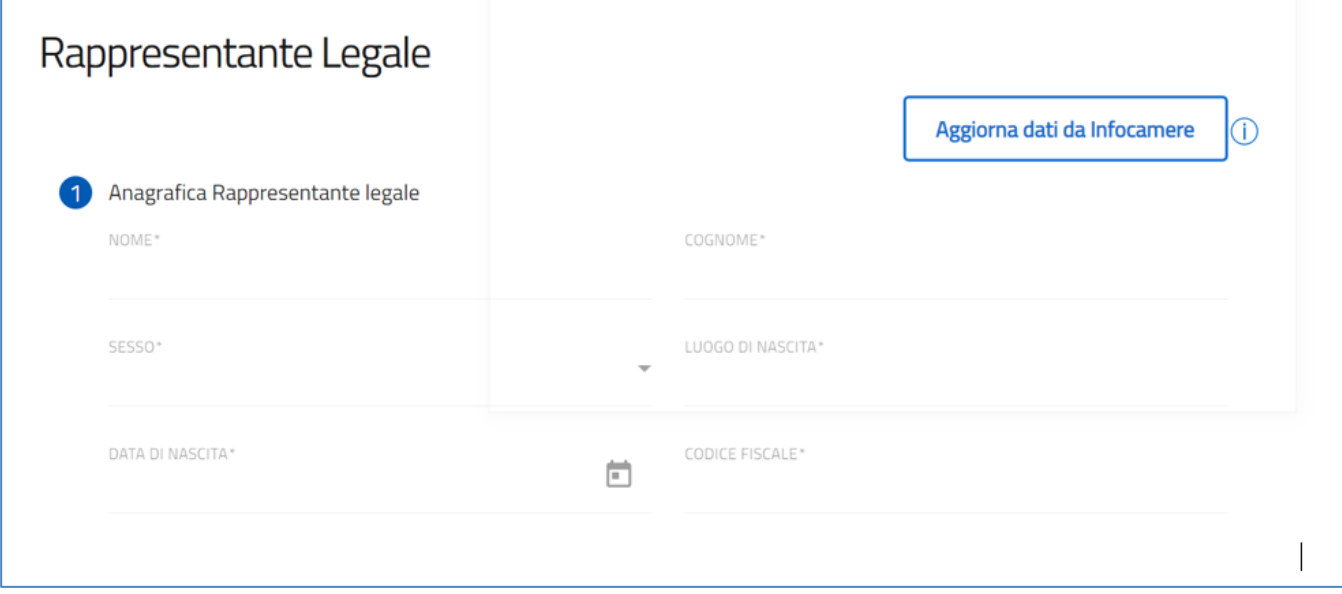

# <span id="page-19-1"></span>**Firmatario**

La sezione "Firmatario" si compone di una sottosezione:

#### 1. **Anagrafica Firmatario**

Tale sezione sarà composta dai seguenti campi non editabili, già estratti dal sistema di autenticazione (SPID, CNS, CIE):

- **Nome**
- **Cognome**
- **Sesso**
- **Luogo di nascita**
- **Data di nascita**
- **Codice fiscale**

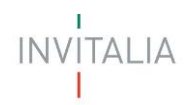

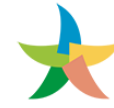

È necessario premere il tasto "Salva" per permettere di salvare i dati inseriti.

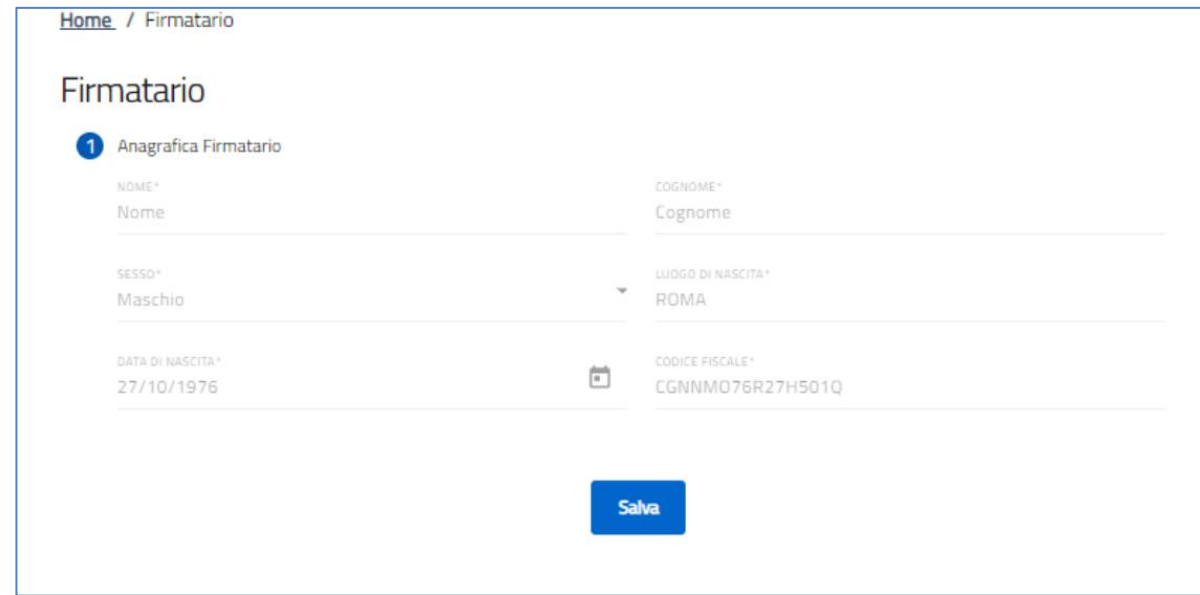

#### <span id="page-20-0"></span>**Referente da contattare**

La form "Referente da contattare" si compone dei seguenti campi:

- **Nome**
- **Cognome**
- **E-mail**
- **Recapito telefonico**

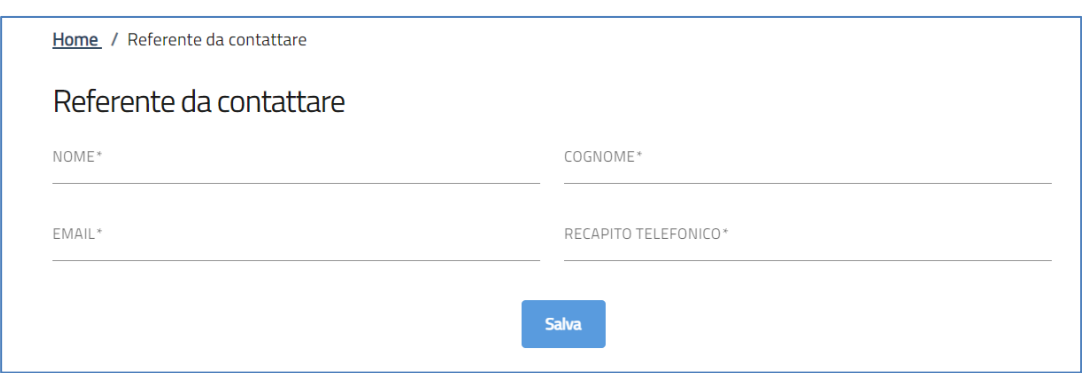

A fine pagina sarà presente un tasto "Salva" che permetterà di salvare i dati inseriti se la compilazione è avvenuta correttamente. Viceversa, verrà generato un messaggio che indica quali voci devono essere ancora compilate.

#### <span id="page-20-1"></span>**Dichiarazioni**

Tale sezione sarà compilabile solo dopo aver compilato e salvato la sezione ''Soggetto Richiedente''.

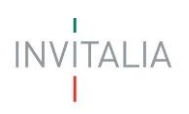

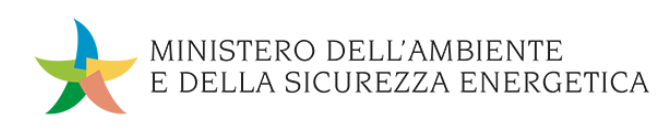

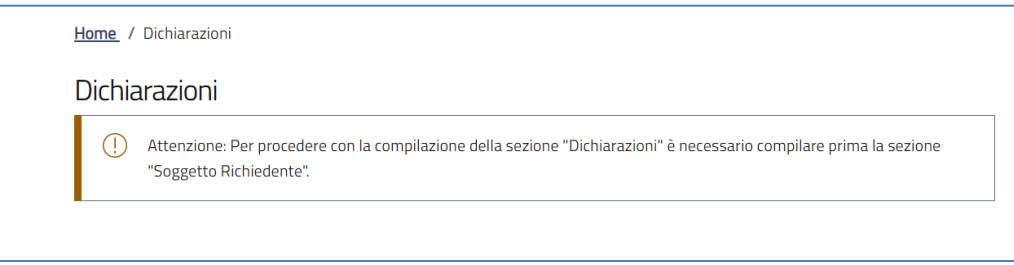

Nel form ''Dichiarazioni'', saranno presenti una serie di check obbligatori:

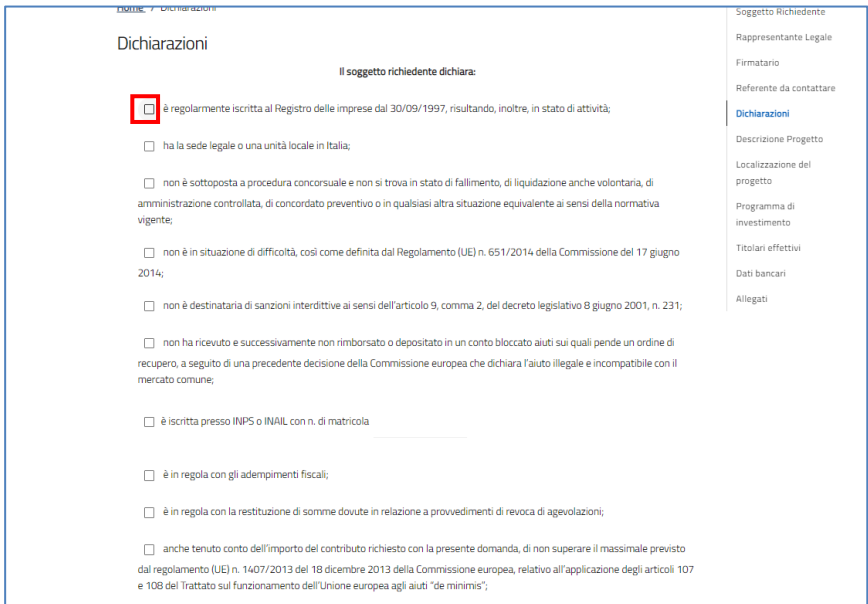

Dopo aver selezionato i flag obbligatori, sarà presente un tasto "Salva" che permetterà di salvare i dati inseriti se la compilazione è avvenuta correttamente.

#### <span id="page-21-0"></span>**Descrizione Progetto**

La form ''Descrizione Progetto'' si compone di un campo descrittivo. È necessario inserire una descrizione di almeno 250 caratteri e un massimo di 1.500:

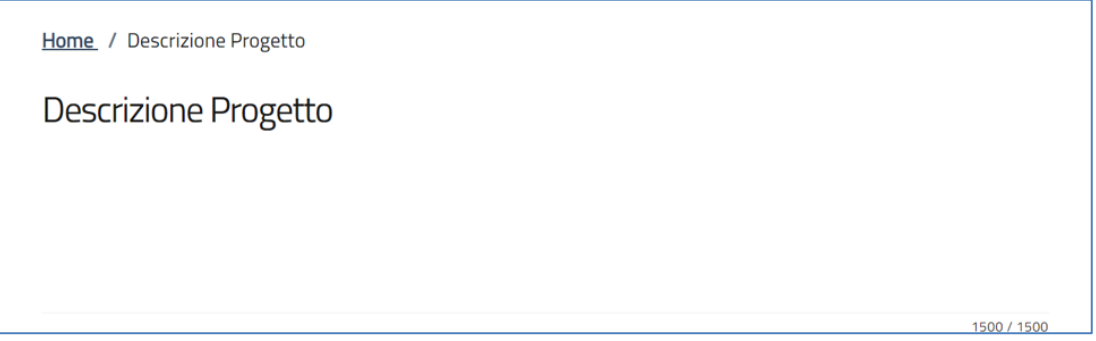

A fine pagina sarà presente un tasto "Salva" che permetterà di salvare i dati inseriti se la compilazione è avvenuta correttamente.

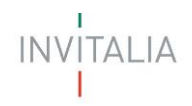

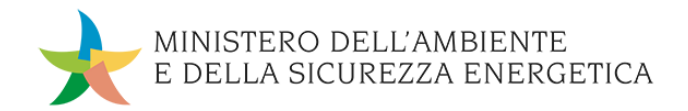

#### <span id="page-22-0"></span>**Localizzazione Progetto**

La form ''Localizzazione Progetto'' si compone dei seguenti campi:

- **Regione**
- **Provincia**
- **Comune**
- **Indirizzo**
- **Cap**
- **Civico**

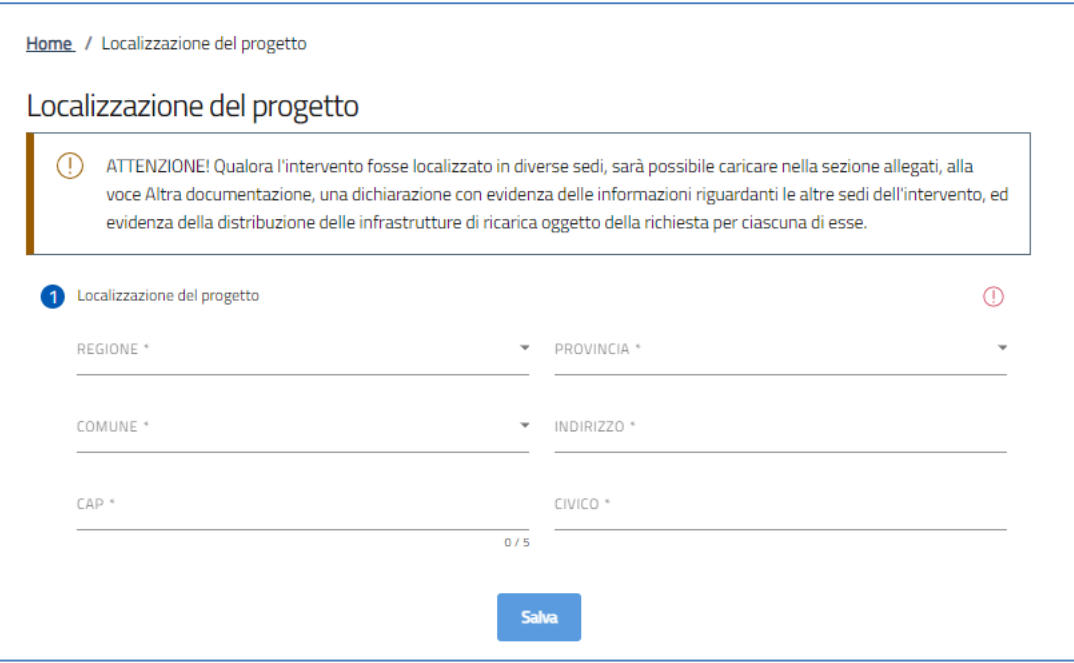

A fine pagina sarà presente un tasto "Salva" che permetterà di salvare i dati inseriti se la compilazione è avvenuta correttamente. Viceversa, verrà generato un messaggio che indica quali voci devono essere ancora compilate.

#### <span id="page-22-1"></span>**Programma di Investimento**

La sezione ''Programma di Investimento'' sarà composta dai seguenti campi:

- Hai sostenuto spese di tipologia B (connessione alla rete)?
- Hai sostenuto spese di tipologia C (progettazione)?
- Contributo complessivo richiesto (indicare il totale del contributo richiesto tenendo conto delle spese sostenute, incluse quelle di tipo A inerenti alle spese per infrastruttura. Attenzione! L'importo che inserirai in questo campo sarà quello oggetto di agevolazione. Deve essere inserito il contributo richiesto anche rispetto a eventuali limitazioni relative alla disciplina in materia di aiuti di stato.)

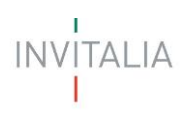

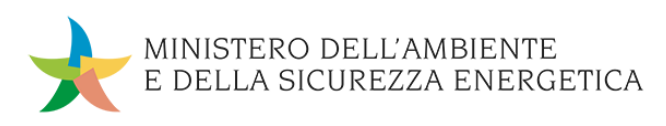

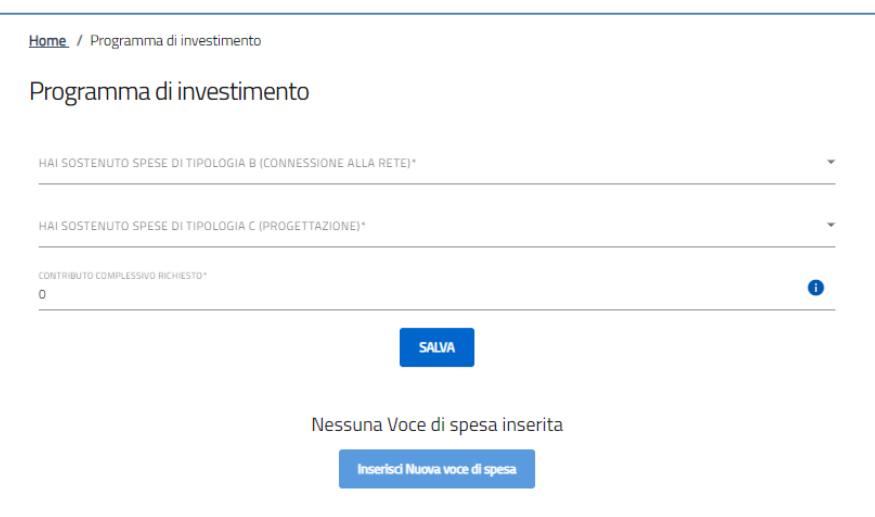

Sarà possibile in seguito, inserire le varie voci di spesa, tramite il tasto 'Inserisci nuova voce di spesa'.

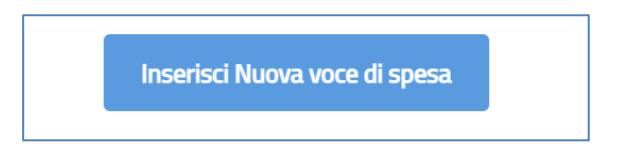

Cliccando su quest'ultimo tasto, verrà aperta la schermata all'interno della quale l'utente potrà selezionare le diverse tipologie di spesa e sarà composta dai seguenti campi:

- 1. Tipologia di spesa:
	- a. Spese di infrastruttura
	- b. Spese di nuova connessione alla rete (solo se l'utente ha dichiarato di aver sostenuto tali spese nella pagina precedente)
	- c. Spese di progettazione (solo se l'utente ha dichiarato di aver sostenuto tali spese nella pagina precedente)
- 2. Importo investimento
- 3. Importo iva

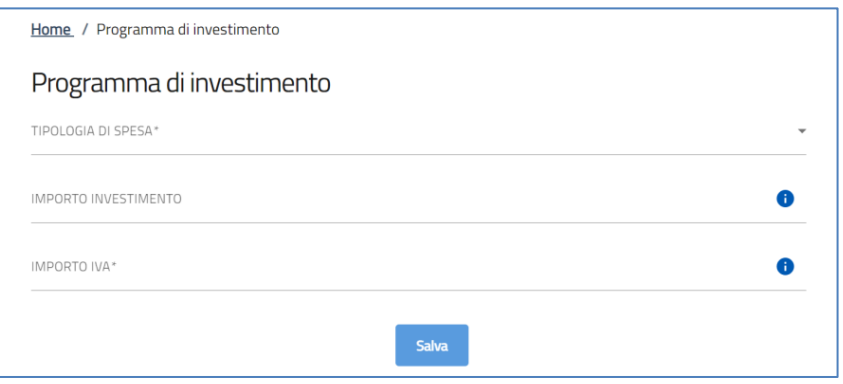

Nel caso in cui si seleziona 'Spese di infrastruttura', comparirà un menù a tendina per scegliere la 'Tipologia infrastruttura di ricarica':

- Infrastrutture di ricarica in corrente alternata di potenza da 7,4 kW a 22 kW
- Infrastrutture di ricarica in corrente continua

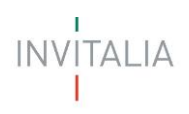

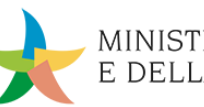

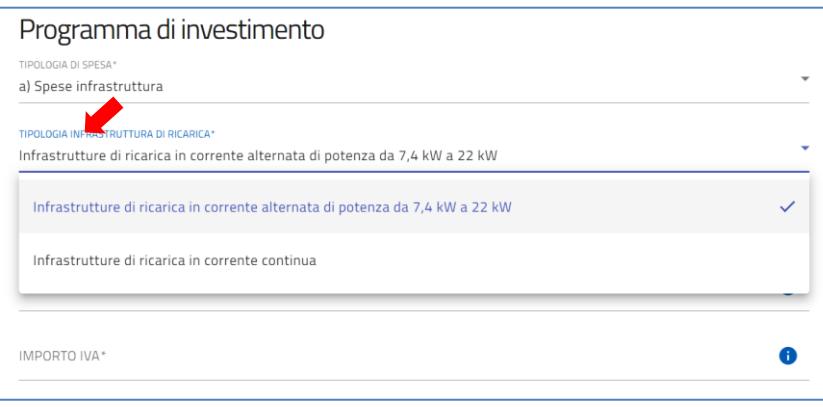

Selezionando 'Infrastrutture di ricarica in corrente alternata di potenza da 7,4 kW a 22 kW' si visualizzerà un ulteriore menù a tendina in cui scegliere la 'Tipologia infrastruttura di ricarica':

- Wallbox con un solo punto di ricarica
- Colonnine con due punti di ricarica

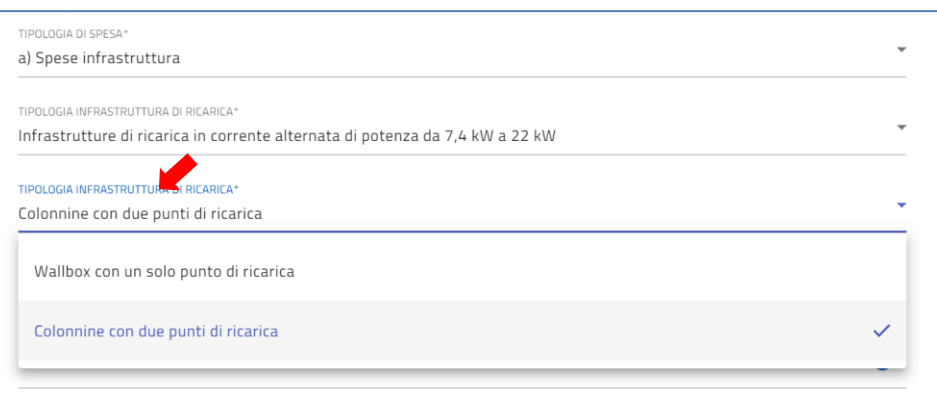

Selezionando 'Infrastrutture di ricarica in corrente continua' comparirà il campo obbligatorio 'Potenza KW'.

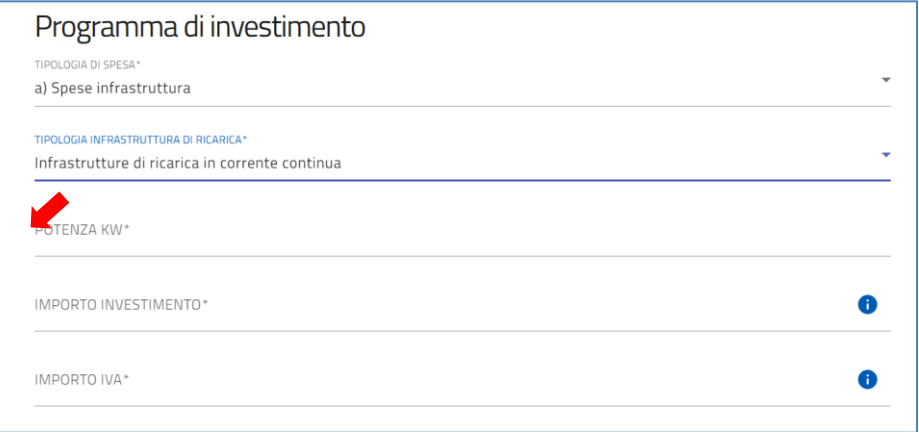

In base al valore della 'Potenza KW' inserito, il sistema effettuerà i controlli sull'importo massimo dell'investimento.

A fine pagina sarà presente un tasto "Salva" che permetterà di salvare i dati inseriti se la compilazione è avvenuta correttamente. Viceversa, verrà generato un messaggio che indica quali voci devono essere ancora compilate.

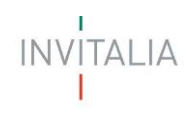

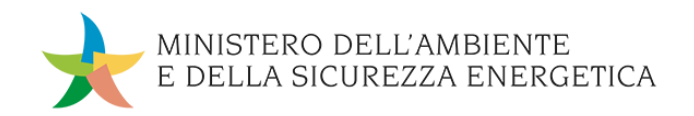

# <span id="page-25-0"></span>**Titolari Effettivi**

Nella sezione ''Titolari Effettivi'', sarà presente il tasto 'Inserisci Titolate Effettivo':

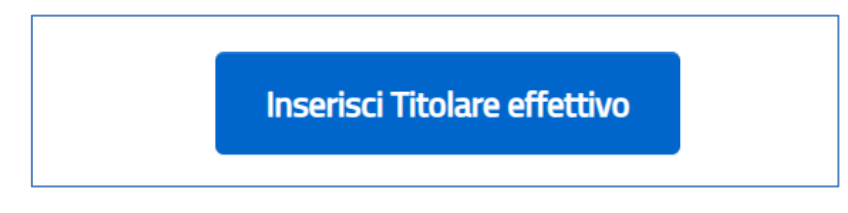

Premendo il pulsante, si entra nel form ''Anagrafica Titolare Effettivo'' composto dai seguenti campi:

- **Nazione di cittadinanza**
- **Nome**
- **Cognome**
- **Sesso**
- **Luogo di nascita**
- **Data di nascita**
- **Codice fiscale**

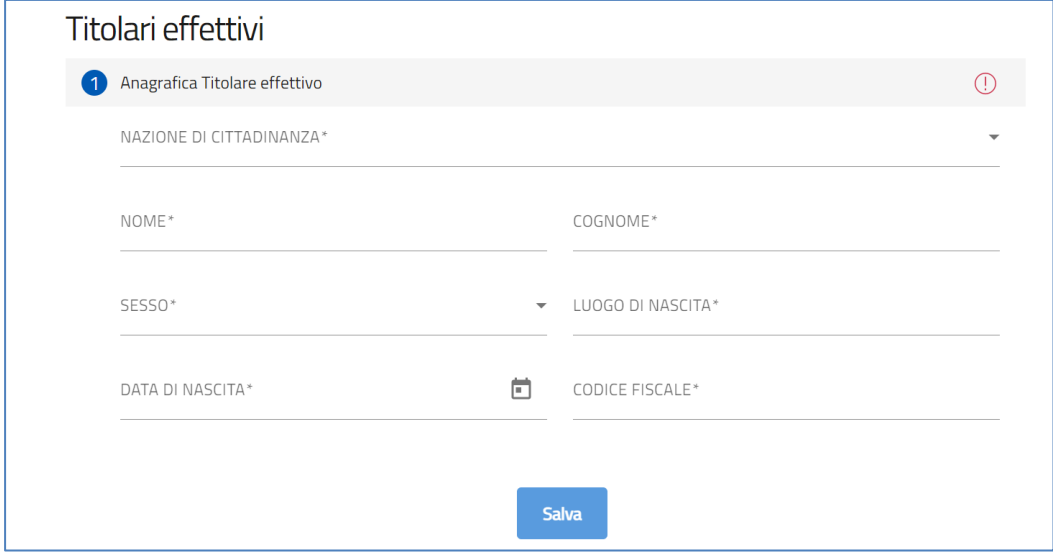

A fine pagina sarà presente un tasto "Salva" che permetterà di salvare i dati inseriti se la compilazione è avvenuta correttamente. Viceversa, verrà generato un messaggio che indica quali voci devono essere ancora compilate.

Dopo aver inserito uno o più Titolari Effettivi, sarà visualizzabile sulla sezione una tabella riepilogativa dei Titolari inseriti.

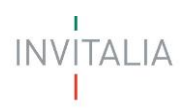

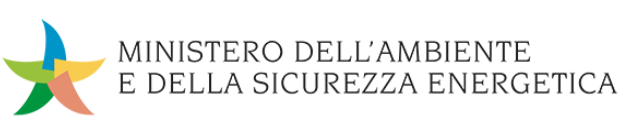

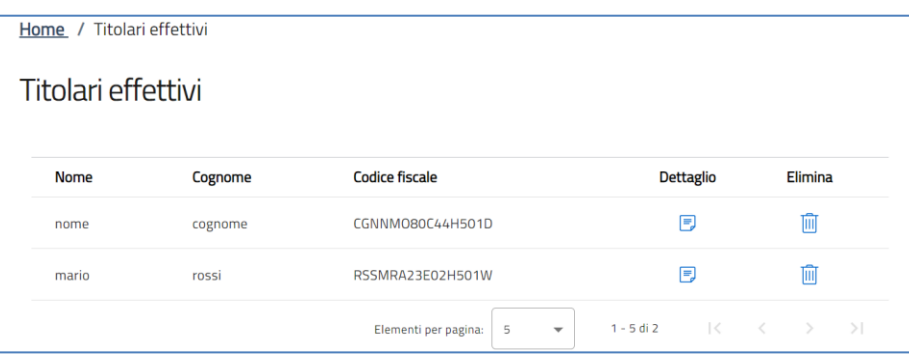

# <span id="page-26-0"></span>**Dati Bancari**

Nella sezione ''Dati Bancari'' saranno presenti i seguenti campi:

- **Denominazione istituto**
- **Intestatario**
- **Agenzia N.**
- **Conto corrente N.**
- **Codice IBAN**

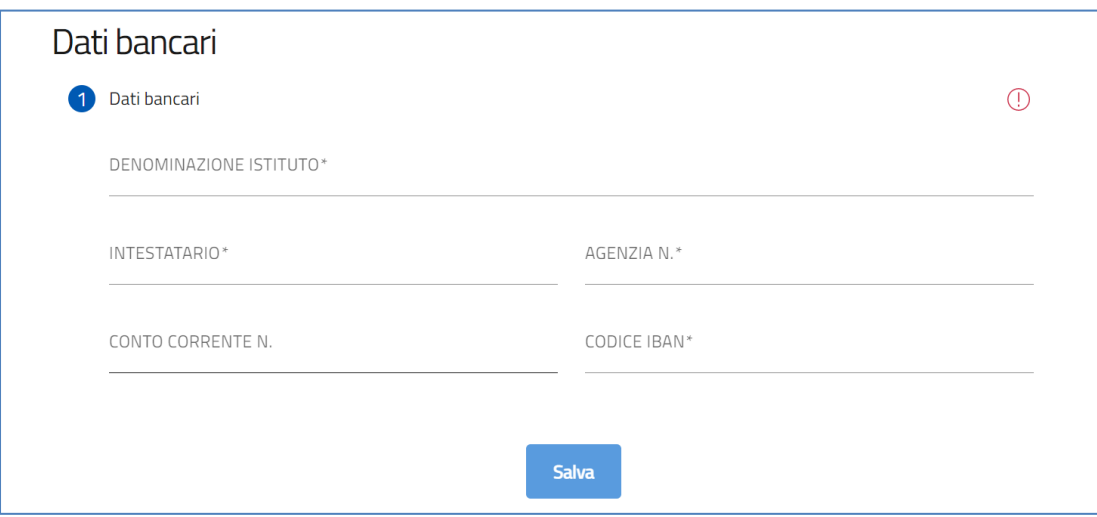

Attenzione! L'intestatario deve corrispondere alla denominazione del soggetto beneficiario. A fine pagina sarà presente un tasto "Salva" che permetterà di salvare i dati inseriti se la compilazione è avvenuta correttamente. Viceversa, verrà generato un messaggio che indica quali voci devono essere ancora compilate

# <span id="page-26-1"></span>**GENERAZIONE DELLA DOMANDA E ALLEGATI**

Quando si clicca sulla sezione "Allegati", la piattaforma verifica che tutte le sezioni siano state debitamente compilate. In caso contrario, per ogni sezione apparirà un messaggio specifico di errore. Il nome della sezione con l'errore è cliccabile. L'utente potrà seguire il link e correggere l'errore indicato.

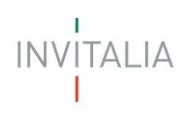

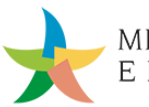

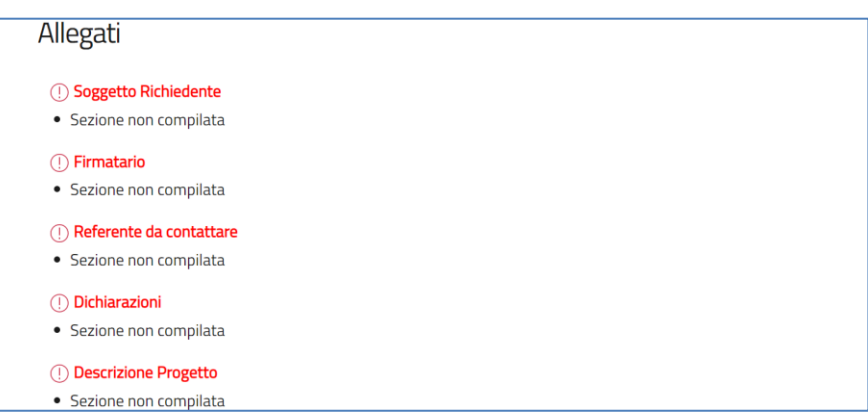

Se non ci sono errori di compilazione, appare a video il messaggio di istruzioni per completare la domanda:

- 1. Generazione del modulo di domanda in pdf
- 2. Salvataggio in locale della domanda generata in pdf
- 3. Firma digitale della domanda generata in pdf
- 4. Caricamento della domanda generata e firmata in piattaforma
- 5. Caricamento di tutti gli allegati obbligatori in piattaforma
- 6. Chiusura della compilazione della domanda

Cliccando sul pulsante "Genera istanza" l'utente scaricherà in locale il .pdf generato dalla piattaforma con tutti i dati inseriti nelle sezioni precedenti. La domanda così generata dovrà essere firmata digitalmente e il Sistema verificherà che la firma digitale sia in corso di validità.

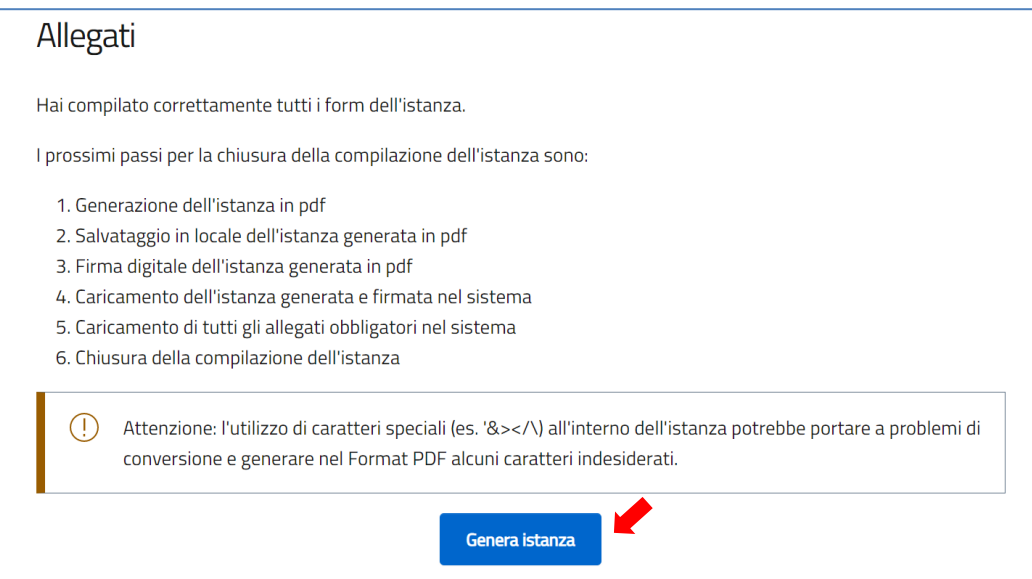

Una volta generata la domanda, i dati delle sezioni precedenti sono visualizzabili ma non modificabili.

Nell'eventualità in cui, una volta generata la domanda, si rendesse necessaria qualche modifica, l'utente dovrà premere il pulsante "Modifica dati domanda", aggiornare e salvare le sezioni di interesse, generare nuovamente la domanda e avere cura di firmare digitalmente e caricare in piattaforma la domanda così aggiornata.

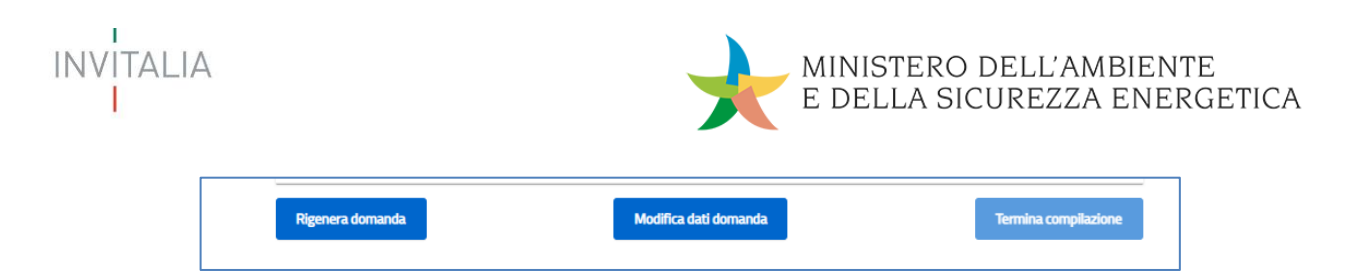

**Attenzione!** In caso di modifica dei dati nella domanda sarà necessario ricaricare tutti gli allegati, anche quelli eventualmente caricati in precedenza.

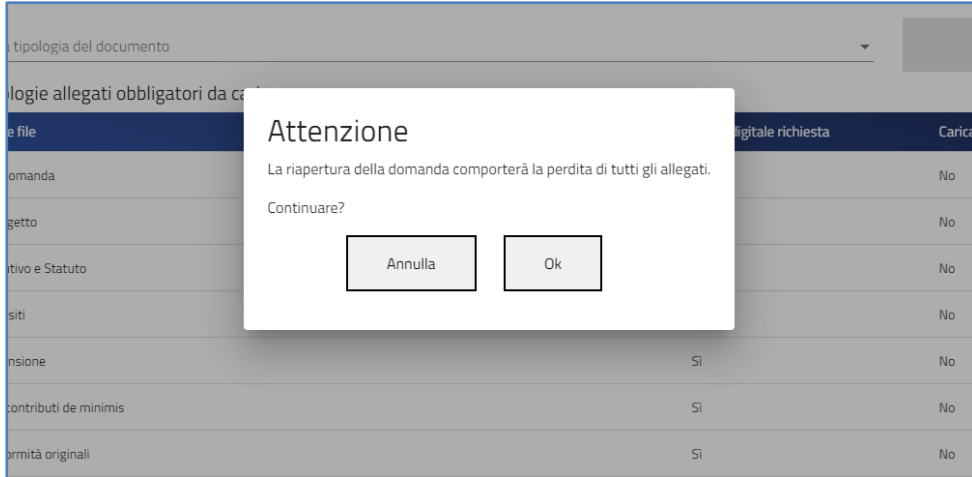

Nella tabella a fondo pagina sono presenti le seguenti indicazioni per ogni documento obbligatorio da allegare:

- Firma digitale richiesta sul documento;
- Possibilità o meno di inserire più allegati per la stessa tipologia;
- Dimensioni permesse del file.

Premendo il pulsante 'Termina Compilazione' apparirà il seguente messaggio:

**Attenzione!** Confermi di voler terminare la compilazione della domanda?

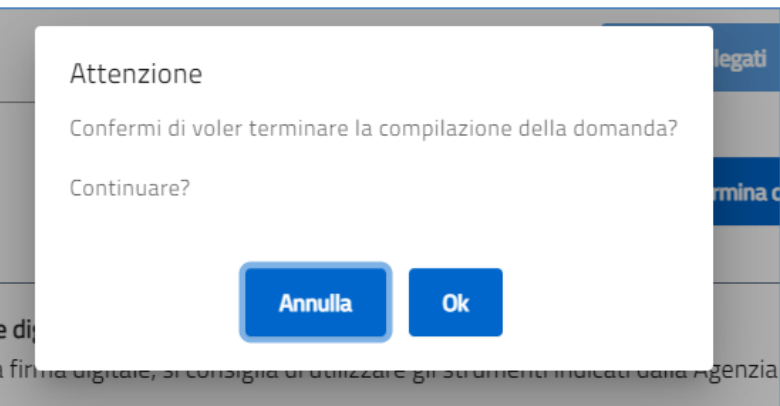

Se si sceglie di confermare, verrà visualizzata la schermata di riepilogo contenente gli allegati che sono stati caricati, il codice di predisposizione domanda con data e ora di terminazione domanda.

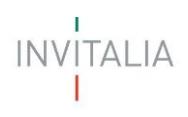

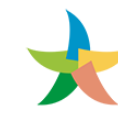

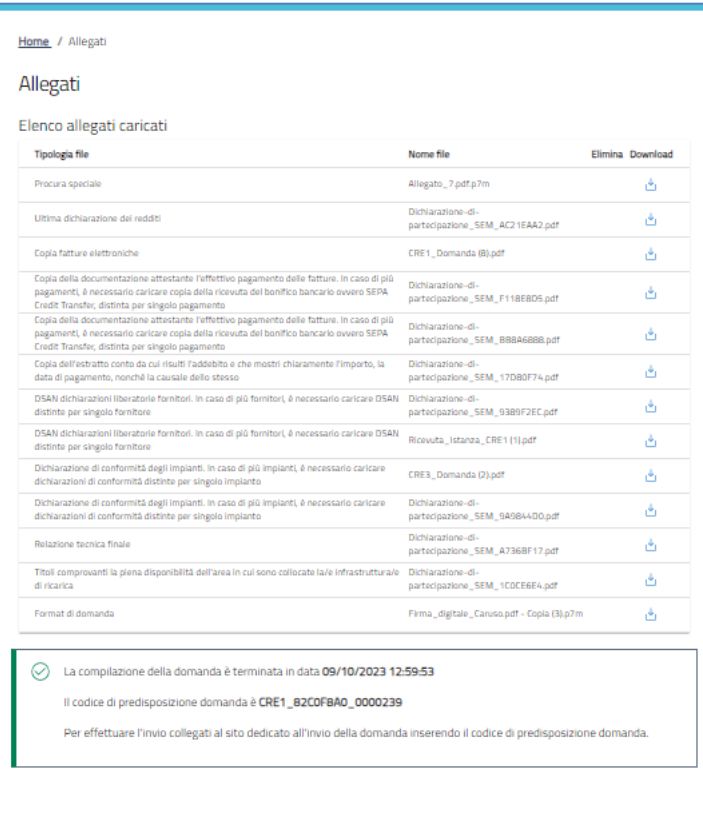

Sulla piattaforma di compilazione della domanda è possibile modificare i dati della domanda dopo la generazione

del codice di predisposizione della domanda tramite il tasto posto in fondo alla pagina "MODIFICA DATI".

# <span id="page-29-0"></span>**INVIO DELLA DOMANDA**

#### <span id="page-29-1"></span>**Procedura di invio della domanda**

Entrando sul link del portale di invio, indicato nel box di 'Attenzione', l'utente visualizzerà la seguente schermata. Nel campo dovrà essere digitato il codice predisposizione domanda di max 21 caratteri, generato dalla piattaforma alla fine della compilazione sul sito dedicato

Solo dopo aver inserito il codice predisposizione della domanda e se tutti i controlli terminano con esito positivo**,** si attiverà il tasto INVIA DOMANDA**.**

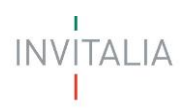

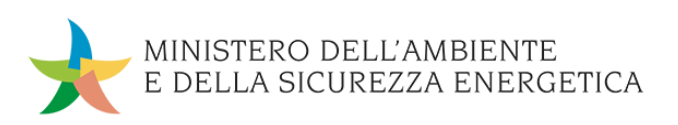

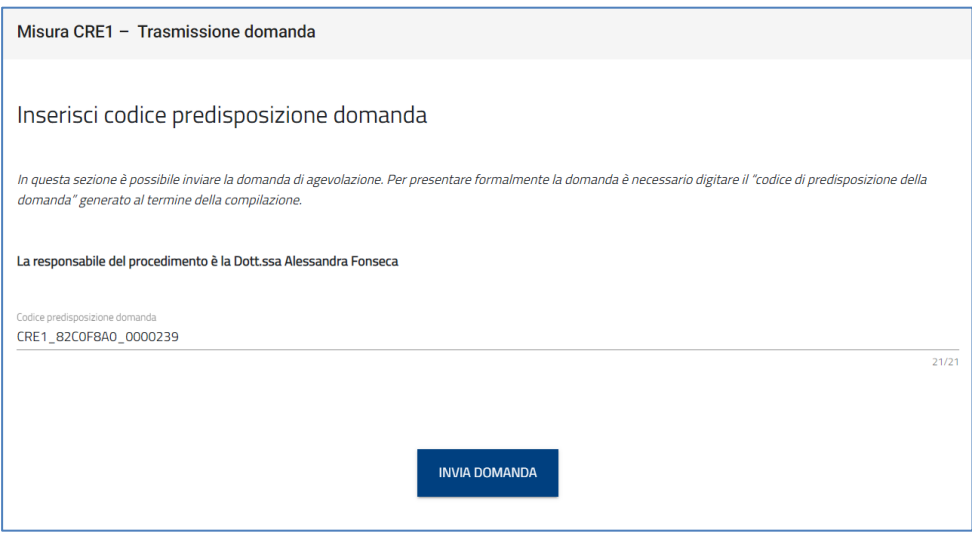

Dopo l'invio, l'utente visualizzerà un messaggio di conferma e il link per tornare sul sito di compilazione per poter scaricare la ricevuta di avvenuto invio della domanda.

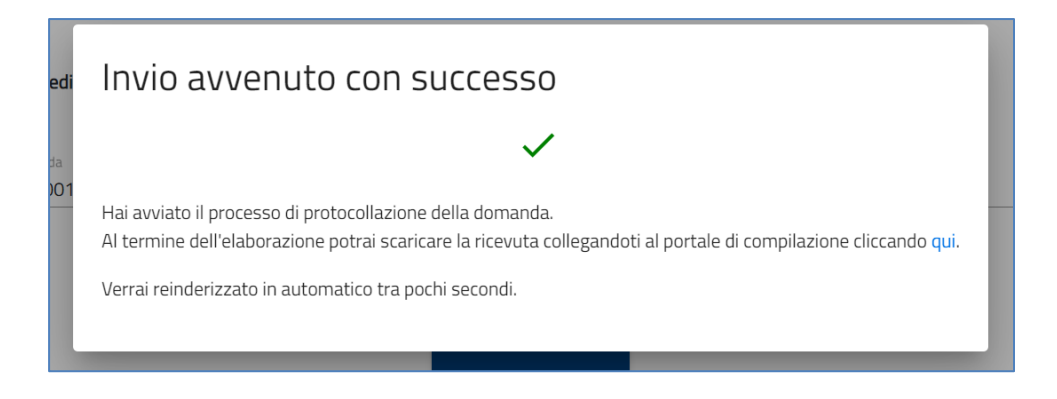

Sul sito di compilazione la domanda sarà passata dallo stato Compilata da inviare a Presentata e saranno visibili il numero di protocollo con la data di invio.

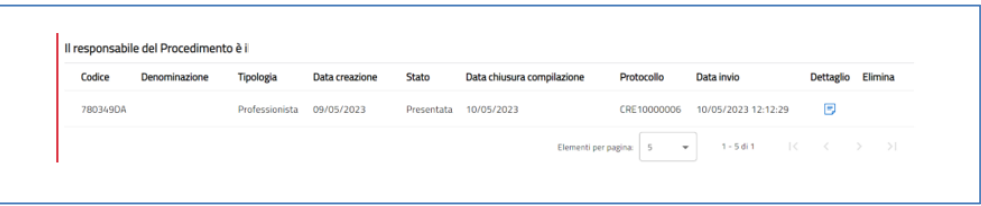

Cliccando sul dettaglio sarà possibile scaricare la ricevuta dell'avvenuto invio della domanda.

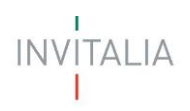

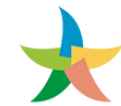

٦

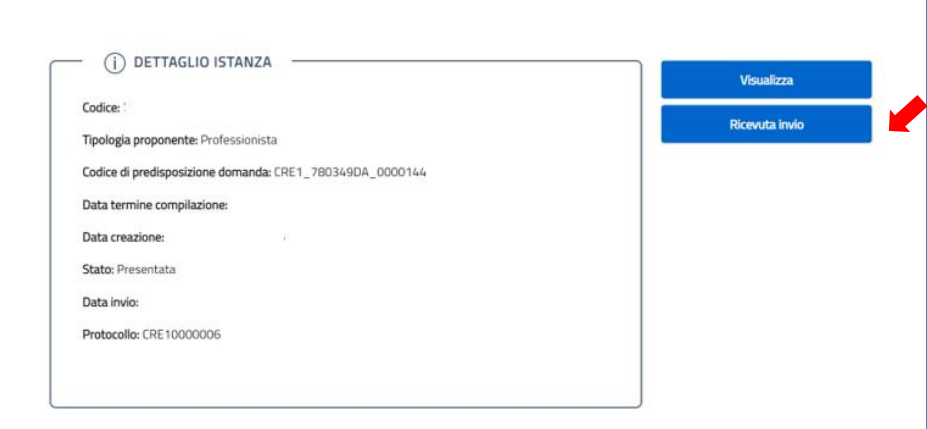

# <span id="page-31-0"></span>**Segnalazione Errori**

Il sistema al momento dell'invio della domanda effettuerà diversi controlli:

- il numero di caratteri inseriti sia quello previsto
- il codice digitato sia corretto
- il codice digitato non sia stato già inviato per un'altra domanda
- l'utente che sta digitando il codice sia lo stesso che ha compilato la domanda.

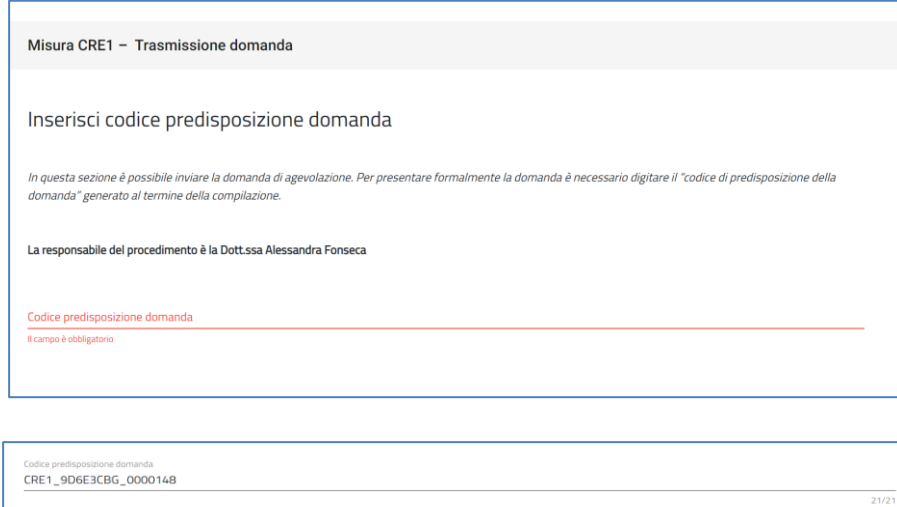

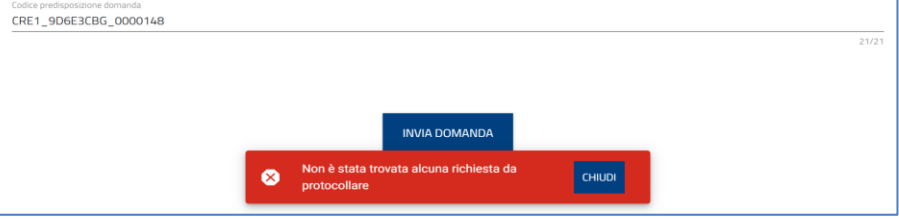